# Welcome to Enhanced HTML Pro '97

Welcome to the Enhance HTML Editor. You will soon be creating spectacular Web Pages of your own by following the easy to use Wizards which Enhance HTML Editor will use to guide you through the process.

Browsers such as Netscape and The Microsoft Internet Explorer use HTML files, which they convert to a graphical display as World Wide Web pages. Use the features of Enhance HTML Editor to make the most of the features which these browsers offer.

Enhance would be grateful for your comments on this program, and will consider your suggestions for new features to be included in future releases.

{button ,Contents()} Jump to contents page

## My first web page

A web site normally contains many web pages, each containing a combination of text and graphics. You can create a web site on your own computer without it being connected to the internet. To share your web site with the world you will need to use the services of an Internet Service Provider who offers web space, or run your own web server on your own internet connection. Most home users will use a dial-in service for internet access. If you use this type of access you will require the ability to make changes to your web pages. This is usually done by ftp - your Internet Service Provider will grant you access to an ftp site for updating your pages. Check with them for the precise details.

Use Enhanced HTML editor to create your pages and test them before sending them to the internet. When you are happy upload them to your internet web space and tell the world!

#### Hint

- If you plan a web site for personal use, shop around as charges for web sites can vary greatly. Expect to have a small amount of web space free with any dial up account but be careful with premiums for more space. 1 Megabyte will store a small web site. If you plan lots of graphics or files for download then you may need more.
- Remember that visitors to your web site may not enjoy such quick access as you have, and large pictures can take a long time to download. You need to balance the attraction of graphics with the speed of loading your pages. Ask a friend using a different Internet Service Provider to connect to your site and comment on the speed. Instead of graphics try using coloured text and backgrounds to create interesting effects, particularly with some of the new table and frame features of the latest browsers.
- Ensure your account allows instant updating of your web site by ftp so you can check and correct the results of your labours.

# How to display text

Any text you type in to an HTML document will be displayed exactly as you enter it, without any special formatting in the default font size of your browser. You can use many formatting commands to change the appearance of text which take the form of html tags enclosed in angled brackets ("<xxx>"). These do not appear in print but change the appearance of the text enclosed in the tags. The latest browsers, Netscape 3 and Internet Explorer 3 both support changed font sizes and colours which can dramatically improve your text. Use colour sparingly and carefully as coloured text usually indicates a jump (link) to another location.

# How to display a picture

Pictures are included by adding their address in a specially formatted way. Browsers recognise bmp, jpg and gif format files. You need to spend a little time planning your web site, as it may be better to separate graphics in a large web site into a directory of their own. This way they can be used by all of your web pages without duplication.

To display a picture file from your home directory, simply refer to it by name as shown below:

<IMG SRC="piccy.bmp"</IMG>

On a larger web site you may need to include a path to your graphics.

<IMG SRC="../graphics/piccy.bmp"</IMG>

You can even include a picture from another web site altogether, although this is not recommended due to the additional time it will take to load your page.

<IMG SRC="http://www.enhance.co.uk/graphics/piccy.bmp"</IMG>

More complex attributes can be added to help with formatting and sizing of your picture.

#### See also:

- The Image <IMG> tag.
- The Image Wizard.

### Hints:

- If you are unsure about the correct way to address your picture, include the full internet address as shown in the last example above.
- Keep your graphics to a minimum to keep access times to a minimum.

## **How to "Click Here to Send Mail"**

Like a link to a picture, a link can also be used to send an e-mail. Presumably your web page will include a link back for anyone to comment or question.

Add a link like containing the mailto element:
<A HREF="mailto:mike@enhance.co.uk">Click here to send me an e-mail</A>

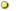

See also:

Link Wlzard

## How to set up a page counter

Many web pages display a page counter. To add a counter you are advised to check with your web space provider as many will offer this service free of charge. If your site does not have access to a page counter there are a number of public counters available for low volume use. Try searching the internet using one of the popular <u>search engines</u> such as lycos or yahoo for "web counter" for links to these.

### Hints:

You may be able to hide your counter so that only you know how many visitors you have had. Set up a private counters page so that you can view all your visitors on one page. You should be able to set your counter not to increment when viewing this page to avoid adding false counts.

## How to monitor visitors to your web site

Your web-space provider will should be able to give you some basic statistics such as how many "hits" your web site has received. They will also almost certainly be able to give you access to a log file which records every single "hit" on your web pages. Individual events such as downloading a picture count as hits, as well as reading the page itself, so expect this file to be very large indeed. Generally it will be too large for you to manipulate yourself and you will need assistance to make use of it. There are several programs which will allow you to interpret the log file; one of the best is Webstats.

There are also services such as the Internet Audit Bureau which keep on-line records of access to your web site. Try searching the internet using one of the popular <u>search engines</u> such as lycos or yahoo for *"web statistics"* for links to these.

### Hints:

• Create a form page for comments. This works with any form-compatible browser without relying on any programming. You may even be able to ask your web-space provider for a guest-book to be set up, where visitors can send messages which appear on a special guest-book page.

### **How to Register Enhanced HTML**

This program is shareware. If you want to keep it then you must register it. If you do not want to register then you must remove it from your computer. Because this trial version is fully functional we have limited the number of times it can be used to 30. After thirty uses it only the registration screen will be displayed if you try to run the program again.

There are several ways to Register:

### Kagi Shareware Registration Service

We have included a registration program which processes your order by e-mail through Kagi.com, a shareware registration service.

You can visit their web site at http://www.kagi.com

Your order will be processed by Kagi ad when your payment is cleared they will inform you by e-mail. Within 24 hours of this we will send you your personal registration code.

### On line registration web page

Go to http://kagi.direct.net/cgi-bin/register1.cgi?JE

and complete the form. Your order will be processed by Kagi as above.

### UK residents

If you are a UK resident you may also pay us direct by cheque, postal order or cash. Please e-mail us for details at register@enhance.co.uk

Further details of registering can be found on our home pages at http://www.enhance.co.uk/enhance/html

### See also:

{button ,JI(`',`TOPIC\_REGISTERING')} Entering your personal registration details.

# Entering your personal registration code

When registering you were asked for the name under which you wished to be registered. You now need this information, plus your personal code both of which should have been sent to you by us when you registered the program. Please note that it may have been necessary to make changed to your submission, so please read our reply very carefully.

#### Your Name:

Type in your name as confirmed in your registration e-mail. This must be entered exactly, including the correct capitalisation.

### **Company Name:**

You can enter any name in this area.

### **Registration Code**

Enter the registration number supplied by enhance.

Then click on the "OK.. Reg Me!" button. A message of confirmation should appear.

### Troubleshooting:

{button ,JI(`',`TROUBLE\_REGISTERING1')} Registration code not acceptable.

When you register the program, enhance will send your personal registration code by e-mail.

Check that you have entered the name and registration code exactly as sent to you in your registration e-mail.

Did that cure the problem?
{button ,JI('', TOPIC\_REGISTERING')} Yes. The problem is now solved.
{button ,JI('', TROUBLE\_REGISTERING2')} No. That did not solve the problem.

Try copy and paste from the registration e-mail, ensuring that you have not included leading or trailing spaces.

Did that cure the problem?
{button ,JI(`',`TOPIC\_REGISTERING')} Yes. The problem is now solved.
{button ,JI(`',`TROUBLE\_REGISTERING3')} No. That did not solve the problem.

Are you absolutely sure that there are no spaces or incorrect characters in your details?

Did that cure the problem?

{button ,JI('', 'TOPIC\_REGISTERING')} Yes. The problem is now solved.

{button ,JI('', 'TROUBLE\_REGISTERING4')} No. That did not solve the problem.

You may need a new registration code. Contact enhance by e-mail on **register@enhance.co.uk** for assistance.

#### **Finish**

 $\{button\ ,JI(`',`TOPIC\_REGISTERING')\}\quad Close\ Trouble-shooter.$ 

# I have lost my registration code.

This was sent to you by e-mail so may still be in your e-mail inbox. Try searching your e-mail inbox for a message with subject header containing the word **enhance** or **IMPORTANT**.

Did that cure the problem?

{button ,Contents()} Yes. The problem is now solved.

{button ,JI('', 'TROUBLE\_LOSTCODE1')} No. That did not solve the problem.

# I have lost my registration code.

Are you sure you didn't write it down somewhere?

Did that cure the problem?

{button ,Contents()} Yes. The problem is now solved.

{button ,JI(`',`TROUBLE\_LOSTCODE2')} No. That did not solve the problem.

# I have lost my registration code.

You will need to apply for a new one by email to **register@enhance.co.uk**Obviously this is only available to registered users. **Finish** 

{button ,Contents()} Return to contents page.

# How to advertise your web site

OK So you made a web site. Its a lonely place out there unless you spread the word and get a few visitors lined up.

- Don't forget to tell all your friends about it!
- Include your web site address in your e-mail signature. Just don't go over the top!
- Submit your details to all of the popular search engines. Do it now don't wait because it can take ages to be acknowledged.
- Put some index keywords into the header of your web pages. Some people include other keywords such as "SEX" which will obviously find them a whole new audience. Try putting your surname and home town as keywords many people search the net for their long lost family (see also: the <META> tag).
- When browsing e-mail other web authors with a request for a link from their page. Offer to do the same for them in return.
- Send your details to relevant usenet news groups if you feel you have something to offer other users. Treat this with caution as advertising is not popular in some areas.
- Ask your web site to be included in their user list.
- Don't forget to tell all your friends about it!

#### **DON'T**

- Onn't e-mail your web details to a every usenet news group unless you have a very strong desire to receive a barrage of hostile replies.
- o Don't make it difficult to enter your web site with passwords and registrations unless you have a very good reason to do so.

#### Hinte

• If you are planning a web site establish your presence immediately by sending your details to the main search engines. They take up to 3 months to register your details so don't wait until your site is perfected. Make a simple web page with your name or company name and logo, together with a contact name and e-mail address. Place keywords in the META line to assist the search engines. By the time you have constructed your site it will already be indexed for others to find.

### How to contact the authors

The Enhanced HTML Web Site is

http://www.enhance.co.uk/enhance/html/

Link your browser right now as this site contains many announcements for users of our software.

Enhance can be contacted by e-mail on: 
admin@enhance.co.uk

Bug reports should be sent to:

bugs@enhance.co.uk

Registration queries to:
register@enhance.co.uk

### **How to purchase Enhanced HTML Pro**

If you live in the UK you can send us a personal cheque, postal order or even cash. Simply e-mail us on register@enhance.co.uk for further details.

If you are resident outside the UK you can still send cash, but this is not recommended as we can not accept responsibility for cash sent by mail.

### Using Kagi shareware registration service.

kagi.com offer you a wide range of methods of payment. We have enclosed a registration program with Enhanced HTML Pro for you to complete your details and register by e-mail, fax or mail. All major credit cards, cash and personal cheques are accepted.

The program can be run from the register screen within Enhanced HTML Pro, or by running the register program separately.

The kagi service can also be accessed from our on-line registration page on http://kagi.direct.net/cgi-bin/register1.cgi?JE.

Full details can be found on our website, on http://www.enhance.co.uk/enhance/html/register.htm

{button,JI('', 'TOPIC\_REGISTERING')} Entering your personal registration details.

### **Colour Code Constructor**

Allows you to construct a custom colour. Slide the colour selector bars to mix Red, Green and Blue until you have the colour you require displayed in the window to the right. The colour code is displayed in the box below. It is this code which will be carried forward to your document as a hexadecimal number.

If you are require further help in constructing your colour, click the **Choose a colour** button which will launch the Windows 95 colour

palette.

Click on the **Done** button to return to the document and carry forward the chosen colour code. Click on **Cancel** to return without

carrying forward a colour code.

## **Edit Tag Information**

Using this option you can edit any existing HTML tag and create new tags to appear in the **Extras** pulldown menu for easy addition to your documents, allowing you to update the program to comply with any future developments in HTML standards. Note that this does not change the normal usage of HTML tags when inserted by wizards, and so should be sued with caution.

#### Category

Select from the list the category of tag you wish to edit, and the Tag Title box to the right will display all tags in that category.

#### Tag Title

Displays a list of tags available for the specified category. Select from this list the tag you wish to edit and the tag details will appear in the box below. You can edit the entries in this box and save the changes by clicking the **Store Changes** button.

#### New Tag

Allows you to create a new tag of your own, or enter details of new tags to comply with future versions of HTML.

### **Delete Tag**

Deletes the selected tag from the pulldown menu. Use with caution.

#### Title

Name of the tag.

### Comment

Free text comment for your reference only.

#### Type

Specifies the HTML version or specific program version required to use non-standard tags. Select from the drop down list.

### Start Tag

Enter here the full opening tag including the opening angled bracket.

#### End Tag

The closing bracket. For example to create the custom tag **<MIKE>** the Start Tag would be **<MIKE** and the End Tag would simply be **>** 

## **Form Wizard**

FORM SETUP TAB

Watch this space!

FORM ELEMENTS TAB

FORM CONTENTS TAB

### **Horizontal Rule Wizard**

Constructs a horizontal rule in your document.

- 1 Width enter the width in pixels or percentage of the screen. Make sure you check the correct option.
- 2 Alignment aligns the horizontal rule to the left, centre or right of the screen.
- 3 No Shading check this box to show line as a solid bar.
- 4 Thickness the depth of the line in pixels.

### **Preview**

Allows you to inspect the code before it is inserted into your document.

#### Quick

Clicking quick enters an empty link for you to manually complete.

#### Hint

Ohoose a series of horizontal rules with different widths to create interesting effects.

Enter the width in pixels or percentage of the screen.

Aligns the to the left, centre or right of the screen.

Enter the height in pixels or percentage of the screen.

Select whether Width, Height etc. work in percentage (%) of the screen size or pixels.

### **Image Wizard**

Adds a picture (image) to your web page.

#### THE IMAGE TAB

### Image URL(SRC)

The key to inserting a picture, you need to give the file name in this box. An image in the same directory as your web page can be added simply by giving its name, such as piccy.gif. The full URL can be used, such as http://www.ehance.co.uk/piccy.gif can be used to address a file on another web site.

- Olick on the URL button to take you to the URL Wizard to assist you with constructing the URL.
- Click on the Browse button to select your image files from your local computer.

#### Alternative text for text only browsers (ALT):

Type in a description of the file, such as *Picture of a boat*. Text only browsers, although rare these days, will display this text in place of the picture. The latest browsers will display this when hovering over the graphic with the mouse, and some will also display this text before the graphic has been downloaded.

#### THE ADVANCED TAB

Allows you to add more advanced features to your pictures.

#### Image/Figure

Select either the <IMG> or <FIG> tag. The default is IMG.

#### **Image Map**

Check this box to insert the Image Map tag used to specify that the image is a clickable map, which you will need to set up using an external image map and hotspot editor.

### Low Res Image URL

Inserts a LOWSRC attribute. This image will be loaded when the system colours are set to 16 or less.

#### **Link Destination URL**

Inserts the HREF attribute. Insert here a URL to jump to when the image is clicked.

#### **Image Attributes**

- Alignment Select the alignment attribute from the drop down list.
- Clear Select the Clear attribute from the dropdown list. Clear All, Clear Left and Clear Right.
- Border Width Select a border width to place a border around your picture.
- Units Chooses the border etc measurements in either pixels or inches.
- Width Sets the specific size of the image allowing the browser to reserve space for it and continue to load text before the image is downloaded.
- Height As above.
- H Space Determines the horizontal space between adjacent images.
- V Space As above for vertical spacing.

#### Hint

- Select Border Width of Zero to place image directly on the web page, hiding the highlighted border altogether, for the cleanest presentation.
- Set the Width and Height attributes to allow the fastest loading of your page, as the browser will load all text, the fill in the images, rather than waiting for each image before continuing.

### **Link Wizard**

Inserts a highlighted line of text which when clicked in a browser jumps to the location specified in the URL. Can be used to jump to another location in the current document or another document on a local or remote system.

#### **Link Text**

Type in the clickable text which will be highlighted for this link.

### **URL Destination**

Inserts the HREF tag. Type in the URL to which you wish to jump when the text is clicked. For another location in the current document click on the anchor button. The URL for a local address can be as simple as the name of the page, whilst the remote address requires the full URL.

### **Anchor**

Displays the <u>anchors</u>, the locations which can be jumped to in the current document. If no links are displayed then you need to create one first by returning to the document.

#### URL

Launches the <u>URL Wizard</u> to help you create the correct type of link.

#### Link to us!

Inserts a link to us at Enhance to take your visitors to the Enhance HTML home site.

#### Preview

Allows you to inspect the code before it is inserted into your document.

#### Ouick

Clicking quick enters an empty link for you to manually complete.

#### Hints

Olick on the URL button to run the URL Wizard to help create a URL.

# **Choose a local Anchor**

Displays a list of internal links, or <u>anchors</u>, within the current document. If the list is empty then you need to create a new anchor by using Menu, Insert, Hypertext Anchor.

See Also:

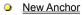

# **Add a Custom Tag**

### Caption

The name of your custom tag, for reference.

### Description

An optional description to help the user recognise the tag.

#### Start Tac

The opening tag, as it will appear in the document. You must include the angled brackets around the tag. For example <TEST>.

#### Closing Tag

The closing tag if required. Must include the angled brackets and a forward slash, for example </TEST>.

## **Custom Tags**

As well as the built in HTML tags you can create your own, both for your convenience and to keep up to date with new HTML tags.

#### Add a Tag

Click the button to launch the new tag dialog box.

#### **Fdit**

First select a tag from the list. Clicking edit allows you to make changes.

#### Delete

Deletes permanently the selected custom tag. You will be prompted to confirm the deletion.

#### ΩK

Choosing OK saves all the changes made to custom tags in this session.

#### Cancel

The cancel button will cancel all changes made in this session, including any tags which you have deleted.

### Hints:

• Use the custom tag option to make shortcuts to blocks of frequently used text. Simply make a new custom tag, called for example "Home", entering your home address in place of the opening tag. Then each time you place this tag in the document your address will be added.

#### See Also:

Adding a custom tag

# **Embedded Document**

You can embed a file within the web page which will be launched by your browser. If the browser does not recognise the file type you will be prompted for an application or plug-in to launch the file, or to save it to disk.

## **Insert An Anchor**

Position the cursor at the point where you want to insert your <u>anchor</u>. Choose Menu, Insert, Hypertext Anchor then type I a unique name for the anchor. It can then be jumped to, by name, from within the current document, or from a remote system by adding the full URL.

See Also:

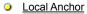

## **Options - Program**

System settings which control the way the program looks and acts.

#### Show Toolbar

Check the box to display the toolbar. Default on.

### Load Blank Page Instead of Template

When checked, a blank page will be created rather than a web page template, each time the program is started or the New Document button is clicked or **File New** is selected from the Menu. Default off.

#### Maximise Pad on startup

Opens a maximised view of the active document when the program is started. Default off.

#### Maximise Editor on Start-up

Opens the program in a maximised, full screen state. Default off.

#### **Auto Activate Document under mouse**

Changes the active window as the mouse pointer is placed over it. Default off.

#### Save Backup when saving to hard drive

Automatically saves a backup copy of the file with the file extension bak. Default on.

#### Open floating toolbar at start-up

Displays the toolbar in a window rather than fixed to the frame. Default off.

#### Save window settings on exit

Return the program window to the same state as last time the program was closed. Default off.

#### Show Welcome Tips at start-up

Displays the <u>Tips</u> window when the program is first run. Default on.

#### Display tips when over a button

Displays a description of each button as the mouse pointer hovers over it. Default on.

#### Delete all previews when exiting

Deletes all temporary web page preview files which were created using the View with Browser feature. Default on.

#### Open Side Browser Bar on Start-up

Opens the side bar when the program is launched. Default off.

#### **Pull Down Menu Colours**

The background colour of the menu choices can be changed by clicking and selecting a new colour.

#### **Edit System HTML Tags**

See Edit System tags Window

### **Restore Main Window Position**

Returns the main program window to its default size and position.

### **Restore Default Settings**

Returns all of the system settings to their defaults as shown above.

#### Add to right mouse button in Explorer

Choose this option to add a feature to your right mouse button when using Windows 95 Explorer. Web page files will display an option to edit using Enhanced HTML editor.

# **Tips**

The tips box pops up every time you start Enhanced HTML Editor, unless you check the "Don't Show 'Tips Screen' next time.." box in the Tips Window before closing it.

#### Credits

Click this button to show program credits.

### **Next Tip**

Click to move on to the next tip.

{button ,JI(`',`AUTHORS')} How to contact the authors

### Hint:

- Leave the tips on for a while until you feel you know how the program works.
- To turn on the Tips again by selecting **Show Welcome Tips At Start-up** from the Program Tab on the Options menu.

## **Document Wizard**

The Document Wizard detects the background and font colours used in your document, and using a series of stored colour schemes can instantly transform your web page, making this one of the most important and yet easy to use tools.

#### Title

The page title will be shown in the highlighted box. Making changes here will carry forward into the page.

#### **Background Art**

Enter a filename or click URL use the URL Wizard to change to a new background graphic file.

#### **Editing Colour Scheme**

- Use the slider bars to adjust the background or text colours for your document and watch the new colour effects appear in the Colour Scheme window to the left.
- To change the Background colour, click anywhere on the background in the Colour Scheme window.
- To change the Main Text colour click on the Document Text words. The sliders now change the text colour.
- To change the Default link colour, click on Standard Link. Use this with care as it may confuse new users.
- To change the colour of a link which has already been visited, click on Visited Link.
- To change the colour of an active link, click on Active Link.
- Check the Bold button to automatically change all text to bold.
- Check the Hex button to view the colour code in Hexadecimal. It will always be carried forward into your page in this format, but some users may be more familiar with specifying <u>RGB</u> colours using the more familiar decimal format, therefore both options are included.

#### **Choose Colour**

Allows you to run the Colour Code Constructor to actually create your own colours.

#### **Stored Colour Schemes**

You can select from colour schemes which have been stored by using this drop down list. A number of schemes have already been prepared for you or you can save your own, by choosing Save Colour Scheme.

#### Normal

Click this button to return the page to the system defaults.

#### Meta

Page information for the server can be stored here. For advanced users only. New meta commands can be type in to this box, and will be carried forward to the document

## **Font Wizard**

The Font Wizard makes the creation of special lettering a pleasure. Coloured text has ever been so straightforward. Simply type in the text you require into the blue highlighted text box and select the formatting features you require.

#### Text Size

Enter a new value for the text size relative to the main text size specified if you have used the <a href="#">SASEFONT></a> tag. The default size is 3, but choosing Normal as an option will use the base font size.

#### Attributes

Bold, Italic, Underlined, Emphasised, Strong, Blinking, Superscript, Subscript, Big, Small All of the above can be checked singly or in combination to format the selected text.

#### **Font Face**

Selects fonts from your computer which will be used on the web page if the user also has the same font installed. See <FONT> for further information. Microsoft Explorer 2.0 and above and Netscape 3 are required for this.

#### **Text Colour**

Use the slider bars to design a text colour of your choice. Use Choose a Colour to select colours from your computer's palette.

#### Example

You cannot edit this area which simply displays the results of the text formatting you have selected.

#### Text

Enter the text you wish to carry forward onto your web page.

#### **Preview**

Allows you to inspect the code before it is inserted into your document.

#### Quick

Simply enters a <FONT> tag for you to edit yourself.

#### Hints:

If you cannot produce the effect you require through text editing, try using a graphics package to enter your special text as a picture (gif file).

# **Home Page Wizard**

A step by step guide through the creation of your web pages using a series of pre-prepared templates. You may add your own templates, which are saved with the file extension wiz. Files added with this extension will automatically appear in the list.

## **List Wizard**

Use the list Wizard to simplify the construction of a list of items preceded with bullets or numbers if desired. The list can easily be sorted to improve your presentation.

#### **Numbered List**

Displays the list with numbered bullets.

- Heading Enter the list heading.
- Type: Choose a number format from the drop down list
- Start #: Enter the starting number if not 1.

#### **Bulleted List**

Displays the list with bullets.

- Heading Enter the list heading.
- Type: Choose a bullet shape from the drop down list

#### **Definition List**

The Definition List tags enclose a table of definitions and their description.

Heading - Enter the list heading.

#### **Plain List**

List without bullets.

Heading - Enter the list heading.

#### Sort List?

Alpha numeric sort of the list items. Check the box to activate.

#### New I ine

Type in the list item for inclusion in the list into the highlighted box.

It will be added to the list by clicking the Add to list button or the Enter key.

#### Remove from List

Highlight one entry in the list. Click top remove permanently.

#### Clear All

Clears the list permanently.

#### Preview

Allows you to inspect the code before it is inserted into your document.

#### Quick

Not activated in this Wizard.

#### See Also:

- Definition List
- Definition Item
- Definition Title
- Ordered List
- Unordered Lisr
- <u>List Item</u>

## **Marquee Wizard**

Marquee is featured by Internet Explorer only. It provides an easy way to display a scrolling message on the screen without the need for programming.

#### **Scroll Text**

Type in your scrolling text into the blue box.

#### Alignment

Select None, Top, Middle, Bottom to choose the vertical alignment of your scrolling text within its frame.

#### Behaviour

Select from the drop down list to control the method of scrolling. The default is left to right off the right hand edge.

#### Loor

Enter a number to specify the number of times the text message scrolls.

#### Direction

Select left or right top specify the direction of the scrolling message.

#### Scroll Step

Enter a number to specify the number of pixels moved each time. Smaller numbers therefore move the message slower.

#### Delay

Enter a number to specify the number of milliseconds pause between each step in the scroll as specified above.

#### **Height and Width**

Enter a number to specify in pixels or percentage of display to define the size of the frame around your scrolling message. You must also specify whether this is pixels or percent using the buttons alongside.

#### **Horizontal and Vertical Space**

Pixels above/below and left/right between the text and the frame.

### **Text Colour and Background Colour**

Use the sliders to select a colour for the text and its background. More precise selection can be achieved with the **Choose A Colour** buttons.

#### See also:

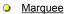

## **Table Wizard**

Tables assist in formatting the display, and are an ideal way to display text alongside graphics. The Table Wizard will construct a grid for you creating the framework for a table. This then requires you to input your own data between the <TD> </TD> tags which specify the start and end of each table cell.

### Caption

Displays a caption below the table. Type into the highlighted box and the text will be used as the caption.

#### Border Width

Controls the thickness of the border surrounding your table. Set at zero to display text and graphics without dividing lines.

#### **Back Colour**

Click to select the table background colour for the whole table.

#### Columns

Determines how many columns your table will have. Leave blank for a single column table.

- Width Specifies the width of each column.
- Heading Columns Choose the number of columns containing row labels rather than data.
- Cell Padding Specifies the free space between cells.

#### Rows

Determines how many rows your table will have. Leave blank for a single row table. Note that you will normally need one row for headers and at least one further row for data.

- Height determines the height of the row.
- Heading Rows Choose the number of rows containing labels rather than data.
- Cell Spacing Specifies the free space between rows.

#### See Also

{button ,JI(`',`TABLE\_CONSTRUCTION')} Table Construction

# **Table Construction**

Click on the sample table below to check on the syntax of the code used. (when it comes!)

## **URL Wizard**

The URL Wizard assists you in choosing the URL type for hypertext links in your web pages. Type directly into the blue URL box, or take the following steps and watch the URL appear automatically. Click OK to carry forward into your web page.

- 1 Resource Type select from the list, such as http:// for a hypertext jump to another web page.
- 2 Server enter the server to which you want to jump, such as www.enhance.co.uk.
- 3 Port optional. Leave blank if you are not sure of a specific port number.
- 4 File enter the name of the web page on the server such as sales.htm. Leaving blank will jump to index.html.
- **5 Anchor** enter the name of the <u>Anchor</u> in the target web page. Leave blank to link to the top of the target page. Click on local to choose from a list of Anchors in the current web page.
- 6 Add to URL Manager check this box to retain the URL in the drop down list.

#### See Also:

Link Wizard

# Web Page Setup Wizard

Gives you a quick start in creating a new web page.

#### Include

Check the box alongside each element which you wish to include. You will then need to insert the text for these elements by editing the page manually.

#### Page Title

Enter here the text for the page title

#### Base URL

Enter here the default URL on which all relative references in the document will be based. If left blank then the current document location will be used.

#### Comments

Adds a comment which will not appear in the web page.

#### Blank

Create a completely blank new page.

#### Hints

Use the <u>Home Page Wizard</u> quick and complete pages ready to use.

## Introduction to HTML

 $\underline{\mathsf{HTML}} \text{ is a text based language which is converted by your Web Browser into a display of graphics and text.}$ 

Plain text is formatted with special keywords enclosed in angled brackets

eg. <HTML>

The keywords are generally referred to as **Elements** or **Tags** in this help file. Often an element consists of an opening and closing keyword surrounding text

eg. <H1>This is bold text</H1>

{button ,JI('', 'TOPIC\_FIRSTWEBPAGE')} How to write your first web page

#### See also:

HTML Index

# **HTML Reference Index**

|                           | Comment             | HTML 0        |
|---------------------------|---------------------|---------------|
|                           | Document Type       | HTML 0        |
| <a></a>                   | Anchor              | HTML 0        |
| <abbrev></abbrev>         | Abbreviation        | HTML 3        |
| <acronym></acronym>       | Acronym             | HTML 3        |
| <address></address>       | Address             | HTML 0        |
| <arg></arg>               | Argument            | HTML 3        |
| <base/>                   | Base                | HTML 0        |
| <basefont/>               | Base Font           | NETSCAPE 1    |
| <bgsound/>                | Background Sound    | MS EXPLORER 2 |
| <blink></blink>           | Blink               | NETSCAPE 1    |
| <blockquote></blockquote> | Block Quote         | HTML 0        |
| <body></body>             | Body                | HTML 0        |
| <bold></bold>             | Bold                | HTML 1        |
| <br>                      | Line Break          | HTML 0        |
| <byline></byline>         | Byline              | HTML 3        |
| <caption></caption>       | Table Caption       | HTML 3        |
| <center></center>         | <u>Center</u>       | NETSCAPE 1    |
| <cite></cite>             | Citation            | HTML 1        |
| <code></code>             | Code                | HTML 1        |
| <dd></dd>                 | Definition Item     | HTML 0        |
| <dfn></dfn>               | Defining Instance   | HTML 3        |
| <dir></dir>               | Directory List      | HTML 0        |
| <div></div>               | <u>Division</u>     | HTML 3        |
| <dl></dl>                 | Definition List     | HTML 0        |
| <dt></dt>                 | Definition Title    | HTML 0        |
| <em></em>                 | Emphasis            | HTML 1        |
| <embed/>                  | Embed               | HTML 2        |
| <fig></fig>               | Figure              | HTML 3        |
| <font></font>             | Font                | NETSCAPE 1    |
| <form></form>             | Form                | HTML 2        |
| <frame/>                  | Frame               | NETSCAPE 2    |
| <frameset></frameset>     | Frame Set           | NETSCAPE 2    |
| <h>&gt;</h>               | Headings            | HTML 0        |
| <head></head>             | Head                | HTML 0        |
| <hr/>                     | Horizontal Rule     | HTML 0        |
| <html></html>             | HTML                | HTML 0        |
| < >                       | Italic              | HTML 1        |
| <img/>                    | <u>lmage</u>        | HTML 0        |
| <input/>                  | Input               | HTML 2        |
| <isindex/>                | ls Index            | HTML 0        |
| <kbd></kbd>               | Keyboard            | HTML 1        |
| <li></li>                 | <u>List Item</u>    | HTML 0        |
| <link/>                   | <u>Link</u>         | HTML 0        |
| <lit></lit>               | <u>Literal</u>      | HTML 3        |
| <map></map>               | Client Side Mapping | NETSCAPE 2    |
| <marquee></marquee>       | <u>Marquee</u>      | MS EXPLORER 2 |
| <menu></menu>             | Menu List           | HTML 0        |
| <meta/>                   | Meta                | HTML 0        |
|                           |                     | •             |

| <nobr></nobr>                                                                                                    | No Break             | NETSCAPE 1 |
|----------------------------------------------------------------------------------------------------|----------------------|------------|
| <noframes></noframes>                                                                                                    | No Frames            | NETSCAPE 2 |
| <ol></ol>                                                                                                    | Ordered List         | HTML 0     |
| <option></option>                                                                                                    | Option               | HTML 2     |
| <p></p>                                                                                                    | Paragraph            | HTML 0     |
| <person></person>                                                                                                    | <u>Person</u>        | HTML 3     |
| <pre></pre>                                                                                                    | Preformatted         | HTML 0     |
| <range></range>                                                                                                    | <u>Range</u>         | HTML 3     |
| <samp></samp>                                                                                                    | <u>Sample</u>        | HTML 1     |
| <spot></spot>                                                                                                    | <u>Strikethrough</u> | HTML 3     |
| <strike></strike>                                                                                                    | Strikethrough        | HTML 3     |
| <strong></strong>                                                                                                    | Strong Emphasis      | HTML 1     |
| <style></td><td><u>Style</u></td><td>HTML 3</td></tr><tr><td><SUB></td><td><u>Subscript</u></td><td>HTML 3</td></tr><tr><td><SUP></td><td>Superscript</td><td>HTML 3</td></tr><tr><td><TAB></td><td><u>Tab</u></td><td>HTML 3</td></tr><tr><td><TABLE></td><td><u>Table</u></td><td>HTML 3</td></tr><tr><td><TD></td><td>Table Detail</td><td>HTML 3</td></tr><tr><td><TH></td><td>Table Header</td><td>HTML 3</td></tr><tr><td><TITLE></td><td><u>Title</u></td><td>HTML 0</td></tr><tr><td><TR></td><td>Table Row</td><td>HTML 3</td></tr><tr><td><TT></td><td>Typewriter Text</td><td>HTML 1</td></tr><tr><td><U></td><td><u>Underline</u></td><td>HTML 3</td></tr><tr><td><UL></td><td>UnOrdered List</td><td>HTML 0</td></tr><tr><td><VAR></td><td><u>Variable</u></td><td>HTML 1</td></tr><tr><td><WBR></td><td>Word Break</td><td>NETSCAPE 1</td></tr><tr><td></td><td></td><td></td></tr></tbody></table></style> |                      |            |

## !Doctype

#### Tags <!DOCTYPE>

\_

### Description

The doctype definition specifies how strictly the browser should interpret the HTML by stating the HTML version, as the first line of the HTML document. Enhance HTML browser will add the line shown in Example 1 to ensure compliance with new HTML standards up to version 3.2, but will also ensure that older elements which are now outdated are still actioned if possible.

By default, for backwards compatibility, the %HTML deprecated entity is defined as INCLUDE, enabling certain features which are now deprecated. These features can be eliminated by defining this entity as IGNORE in the <u>DTD</u> subset. Change the header to include Example 2 if you want to prevent the use of outdated elements.

!Doctype is required for any HTML 3.2 compliant document and advisory for others.

#### Example 1

<!DOCTYPE HTML PUBLIC "-//IETF//DTD HTML 3.2//EN" [<!ENTITY % HTML.Recommended "INCLUDE">] >

In particular, this prevents text from appearing except within block elements.

#### Example 2

<!DOCTYPE HTML PUBLIC "-//IETF//DTD HTML 3.2//EN" [ <!ENTITY % HTML.Deprecated "IGNORE"> ] >

Note: defining %HTML.Recommended as INCLUDE automatically sets %HTML.Deprecated to IGNORE.

## **Abbreviation**

Tags < ABBREV>, </ABBREV>

Description

Highlights abbreviations.

**Limitations** HMTL 3 and above

## Example

This is an abbreviation <ABBREV>Abbrev.</ABBREV>

# Acronym

# Tags < ACRONYM>, </ACRONYM>

Description

Can be used to denote/highlight an acronym.

**Example**The name is <ACRONYM>SGML</ACRONYM>

## **Address**

Tags < ADDRESS>, </ADDRESS>

## Description

Encloses the mailing address, author's details etc., usually at the foot of the document. Most browsers interpret this as italic text, and a paragraph break is automatically added before and after.

## Example

<ADDRESS> The Prime Minister<BR> 10 Downing Street<BR> London<BR> Great Britain<BR> </ADDRESS>

{button ,PI(`',`DISPLAY\_ADDRESS')} View the formatted text created by the above code.

The Prime Minister 10 Downing Street London Great Britain

## **Anchor**

### Tags

< ANCHOR>, </ANCHOR>

#### Description

One of the most important tags in HTML, the anchor tag encloses designates text or picture as a hyperlink (or jump) to another web document creating clickable words and pictures. The <A> element must include a reference to a HTTP or NAME attribute, which point to the location to be jumped to in the hyperlink

#### **Attributes**

CLASS=type the class to which the object belongs.

HREF=reference destination for the link, using a local or full path to the destination document.

ID=value a unique value for the element within the document.

NAME=name a named reference point in the document.

onCLICK=function activates a script when clicked.

onMOUSEOVER=function activates a script when mouse hovering over.

REL=SAMEINEXTIPARENTIPREVIOUS defines the relationship of a link to the current document

SAME (default) the linked document is the same as the current document.

NEXT the link is the next page in a sequence.

PARENT the current page is the parent of a destination document.

PREVIOUS the link is to the previous document.

Link type "stylesheet" signifies that the associated LINK element specifies a link to a style sheet that may be applied to the HTML document containing the LINK element.

REV=value specifies the reverse link (see above).

• STYLE=style see <u>STYLE</u>.

TARGET=window the target frame. See FRAMES.

TITLE=title the title which appears when the link is selected.

#### Limitations

Some of the above are specific to Microsoft Internet Explorer.

#### Example 1

<A HREF="http://www.enhance.co.uk/enhance/index.html">Click this to jump to our home page</A>

#### Example 2

<A HREF="#myname">Click this to jump to a point called myname in the current document</A> This point would be marked with the NAME attribute, such as <A NAME="myname">

{button ,PI(`',`DISPLAY\_ANCHOR')} View the formatted text created by the above code.

Click this to jump to our home page
Click this to jump to a point called myname in the current document

# **Argument**

# Tags < ARG>, </ARG>

Description

The Argument element is used for logically denoting program function arguments.

**Limitations** HTML 3 and above.

**Example** LPSTR lstrcpy(<ARG>lpszString1</ARG>, <ARG>lpszString2</ARG>)

# **Background Sound**

Tags < BGSOUND>, </BGSOUND>

### Description

Allows a background sound to be played while viewing the web page. Supported file formats are wav, au and mid.

#### Attributes

- SRC Filename
  LOOP How many times the sound is played.
  LOOP = 5 plays 5 times.

LOOP = INFINITE plays constantly.

#### Limitations

Microsoft Internet Explorer 2.0 only.

### Example

<BGSOUND SRC="mytune wav" LOOP=5>

# **Base URL**

# Tags < BASE.....>

#### Description

Sets the base URL of the document. This is useful in allowing the browser to access files in other directories without adding the full path name. Where the base URL is not specified the browser will use the full URL as the root directory. Must include the HTML reference HREF.

**Example**<BASE HREF="http://www.enhance.co.uk/enhance/graphics/">
will allow all graphic links in the document to be referred to by a file name rather than their full paths.

# Basefont

Tags < BASEFONT ... >

#### Description

Specifies the size of the font for a range of text. Sets the size of font on which all relative <a href="#">SPONT SIZE</a> changes are based. Valid values from 1 (smallest) to 7, the default being 3.

### Limitations

Netscape Version 1.1 and above only.

Example <BASEFONT SIZE=7>

# Blockquote

Tags < BLOCKQUOTE>, </BLOCKQUOTE>

### Description

Block quote allows a paragraph or selected text to be highlighted by means of indents or italics, depending upon your browser, which may also add a ">" character to the left margin of the paragraph, similar to internet e-mail quotes. A blank line is usually added before and after the quote.

### Example

Did you know?: <BLOCKQUOTE>

This is just typical of the sort of text which finds its way into help file examples! </BLOCKQUOTE>

{button ,PI('', DISPLAY\_BLOCK')} View the formatted text created by the above code.

Did you know?:

This is just typical of the sort of text which finds its way into help file examples!

# Blink

# Tags < BLINK>, </BLINK>

**Description**Text enclosed between the blink tags will blink, amazingly enough.

**Limitations**Netscape 1.0 and above only.

**Example**The word <BLINK> blink </BLINK> should be blinking!

# Body

#### Tags < BODY>, </BODY>

#### Description

The body of an HTML document contains all of the visible items to be displayed, including text, pictures and links to other pages. It is necessary to include this element to comply with the HTML Standard.

In Netscape the <BODY> element has been enhanced to control the document background, colour and text colour.

BACKGROUND="background.gif"

Can be used to apply a picture in **gif** or **jpg** format as the page background. The picture will be tiled to fill the whole screen.

BGCOLOR=#rrggbb

Sets the background colour if no background picture is specified, using RGB values or colour names.

LINK=#rrggbb

Sets the colour of links which have not yet been visited. Not recommended, as different coloured links will be confusing.

TEXT=#rrggbb

Sets the colour of the text in the page.

ALINK=#rrggbb

Sets the colour of links which are active. Not recommended, as different coloured links will be confusing

VLINK=#rrggbb

Sets the colour of links which have already been visited. Not recommended, as different coloured links will be confusing

#### Example 1

<BODY>

All of the text typed here will appear on the finished page for all browsers.

#### Example 2

<BODY BACKGROUND="background.gif" LINK="FF0000" TEXT="00FF00"> Netscape will display a picture background with red links and green text.

# Bold

# Tags < BOLD>, </BOLD>

### Description

All text between the tags will be shown in a bold font. Similar to <STRONG> tag.

# Example <BOLD>

All of the text typed here will appear bold. </BOLD> And this will not.

{button ,PI(`',`DISPLAY\_STRONG')} View the formatted text created by the above code.

# Byline

# Tags < BYLINE>, </BYLINE>

**Description**Used to enclose the author's name etc.

**Limitations** HTML 3 enhancement.

**Example** <BYLINE>by Mike and Jon</BYLINE>

{button ,PI(`',`DISPLAY\_BYLINE')} View the formatted text created by the above code.

by Mike and Jon

# Centre

Tags < CENTER>, </CENTER>

#### Description

Centres selected text and graphics horizontally on the page. Note the American spelling.

Netscape only. A more universally accepted tag may be the <u>Paragraph <P></u> tag, which can be used with the ALIGN=CENTER attribute as in Example 2.

#### Example 1

<CENTER> This will all be centred on the page </CENTER>

#### Example 2

<P ALIGN=CENTER>

This will all be centred on the page

And this will be left justified as the default.

{button ,PI('', 'DISPLAY\_CENTER')} View the formatted text created by the above code.

This will all be centred on the page

And this will be left justified as the default.

# Citation

### Tags < CITE>, </CITE>

#### Description

Encloses a citation, similar to  $\leq$ ADDRESS $\geq$  and  $\leq$ BYLINE $\geq$ . The Citation will normally be shown in italic text. **Example** 

<CITE>
Written and published by
<B>enhance software 1996</B>
in association with innotts.co.uk
</CITE>

{button ,PI(`',`DISPLAY\_CITE')} View the formatted text created by the above code.

## Code

## Tags < CODE>, </CODE>

### Description

The Code tags are used to enclose quoted computer code which is usually shown in a fixed pitch font, in the same way as <u>preformatted text</u> may be shown.

### Example

The following example uses the ALink macro in the Myhelp.hlp file:<BR>
<CODE>
case IDM\_HELP\_KEYBOARD:
WinHelp (hwnd, "myhelp.hlp", HELP\_COMMAND, (DWORD) "AL(`HELP\_KEYBOARD\`)");
return 0;
</CODE>

{button ,PI('', 'DISPLAY\_CODE')} View the formatted text created by the above code.

```
The following example uses the ALink macro in the Myhelp.hlp file:
case IDM_HELP_KEYBOARD: WinHelp (hwnd, "myhelp.hlp", HELP_COMMAND, (DWORD)
"AL(`HELP_KEYBOARD\')"); return 0;
```

## Comment

Tags < !-->, < -->

### Description

Adds comments to your web pages which do not appear on the finished page. All text between the opening and closing tags is ignored

**Example** <!-- This comment helps me keep a track on my HTML but will not appear in the finished page -->

# Defining Instance

Tags < DFN>, </DFN>

### Description

The defining instance is used to add emphasis to the definition of a term used in the text.

**Example**Netscape is a <DFN>Web Browser</DFN>

{button ,PI(`',`DISPLAY\_DFN')} View the formatted text created by the above code.

Netscape is a Web Browser

## **Definition Item**

## Tags < DD>

### Description

The Definition Detail tag precedes a description of the subject defined in the Definition Title. Used in conjunction with the <a href="#">DT></a> and the Definition Item tag,  $\leq$ DD>. The  $\leq$ DD> element should not be used without a  $\leq$ DT>.

**Example** <DL> <LH>This is a list of names</LH>

<DT>Mike<DD>is top of the list

<DT>Jon<DD>is second on the list

</DL>

{button ,PI(`',`DISPLAY\_DLC')} View the form created by the above code with the COMPACT attribute. {button ,PI(`',`DISPLAY\_DL')} View the form created by the above code without the COMPACT attribute.

## Definition List

### Tags < DL>, </DL>

#### Description

The Definition List tags enclose a table of definitions and their description. Used in conjunction with the Definition Title tag  $\leq DT \geq$  and the Definition Item tag,  $\leq DD \geq$ . The  $\leq DD \geq$  tag indents text by one third of the screen width and drops it one line below the  $\leq DT \geq$  text.

### Attributes

COMPACT - Prevents the text from dropping one line down.

### Example

<DL COMPACT>
<LH>This is a list of names</LH>
<DT>Mike<DD>is top of the list
<DT>Jon<DD>is second on the list
</DL>

{button ,PI(`',`DISPLAY\_DLC')} View the form created by the above code with the COMPACT attribute. {button ,PI(`',`DISPLAY\_DL')} View the form created by the above code without the COMPACT attribute.

This is a list of names
Mike is top of the list
Jon is second on the list

This is a list of names Mike

is top of the list

Jon

is second on the list

## **Definition Title**

## Tags < DT>, </DT>

#### Description

The Definition Title tag precedes a Definition Title indicating that the item is a word to be defined. Used in conjunction with the Definition Detail tag,  $\leq DD \geq in$  a Definition List,  $\leq DL \geq in$ 

**Example** <DL> <LH>This is a list of names</LH>

<DT>Mike<DD>is top of the list
<DT>Jon<DD>is second on the list

</DL>

{button ,PI(`',`DISPLAY\_DLC')} View the form created by the above code with the COMPACT attribute. {button ,PI(`',`DISPLAY\_DL')} View the form created by the above code without the COMPACT attribute.

# Directory

Tags < DIR>, </DIR>

### Description

The DIR tag encloses a list of items which are shown arranged in columns. Each name can have up to 20 characters.

Example <DIR> <LI>Mike <LI>Jon </DIR>

{button ,PI(`',`DISPLAY\_DIR')} View the form created by the above code without the COMPACT attribute. See also:

List item

- MikeJon

# Division

Tags < DIV>, </DIV>

### Description

A formatting element used for defining different sections of a document, such as chapters and subsections.

#### Example

<DIV CLASS=FOOTNOTE>This is the start of the footnotes section..... and this is the end.</DIV>

# Emphasis

## **Tags** < EM>, </EM>

### Description

All text between the tags will be shown emphasised by an italic font where available. Similar to the <u>Italic</u> tag.

## Example <EM>

All of the text typed here will appear in italics. </EM>

{button ,PI(`',`DISPLAY\_EMPHASIS')} View the formatted text created by the above code.

All of the text typed here will appear in italics.

## Embed

## Tags < EMBED>

### Description

Allows an embedded file to be included in the web page for viewing using a plug-in or external application to view.

Attributes
SRC - to specifiy the file source
HEIGHT and WIDTH - To specify the space to be reserved in th eweb page for displaying this file.

**Example** <EMBED SRC= "videoclip.avi"> to include the video clip called video.avi

# Figure

Tags < FIG>

 $\label{eq:Description} \textbf{Use the <FIG> element to incorporate graphics into a web page.} \quad \textbf{See the } \underline{< \textbf{IMG>}} \text{ element.}$ 

## Font

#### Tags

< FONT ... >, </FONT>

#### Description

The Font Tag is set with the following attributes:

- SIZE: The first form of this element sets the actual font size for a range of text, between 1 (smallest) and 7. The default is 3. The second form is to set the font relative to other text in the range. Plus (+) and minus (-) signs designate relative sizes. The base font for these changes can be set with the <a href="mailto:baseFONT">BASEFONT</a> tag.
- OCOLOR: The colour of the font can be set as an rgb colour or as a colour name.
- FACE: Sets the font to a Windows font if available on the user's system. A list of fonts can be specified separated by commas, and the first font found on the system from this list will be applied.

#### Limitations

Netscape 2.0 and above only. Font FACE is available only in the Microsoft Internet Explorer version 2 and above.

#### Example 1

- <FONT SIZE=6>This text is set to size 6 and is the second biggest I can display</FONT>
- <FONT SIZE=-4>Suddenly decreases the font from size 6 to size 2
- <FONT SIZE=+5>And right up to size 7, showing that all changes are relative to the base font.
- </FONT>And finally back to the default of size 3
- <FONT COLOR="#0000FF">Prints all this in Blue text</FONT><BR>

#### Example 2 - Internet Explorer 2 and Netscape 3 or above only

<FONT FACE="MyFontName, Arial, Times Roman"> will print this text in MyFontName, Arial or Times New Roman, choosing the first font found on the system.</FONT>

### Form

#### Tags < FORM>, </FORM>

#### Description

The form tags enclose a form which generally allows user input into a web page, which is then sent back to the server for processing. The simplest types of form send this information back by e-mail, and the most complex use CGI scripting or similar programming which must be already set up on the server. Form tags may not be nested, but several forms can appear on one web page.

Thank goodness Enhanced HTML includes a Form Wizard to guide you through this subject.

### **Attributes**

- ACTION Controls the method of returning the form to the server by means of a URL. If no action is specified then the URL of the current page is used.
- METHOD Modifies the ACTION, default GET to an alternative such as POST.
- ENCTYPE specifies the format of the submitted data.

#### Example

```
<H1>Test Form</H1>
<FORM METHOD="POST"
ACTION="http://www.enhance.co.uk/processor">
<P>Your name: <INPUT NAME="name" size="48">
<P>Interests:
<UL>
<LI>Computers <INPUT NAME="computer" TYPE=checkbox VALUE="Computers">
<LI>Sports <INPUT NAME="sport" TYPE=checkbox VALUE="Sports">
<LI>Other <TEXTAREA NAME="other" cols=24 rows=2></TEXTAREA>
</UL>
<P><INPUT TYPE = SUBMIT>
</FORM>
```

{button ,PI('', DISPLAY\_TESTFORM')} View the form created by the above code.

#### See also:

Form Wizard

## **Test Form**

| Your name:               |
|--------------------------|
| Interests:               |
| Computers □     Sports □ |
| • Other                  |
| Submit Query             |

### Frame

#### Tags

< FRAME>, </FRAME>

#### Description

A frame is a window within a web page containing its own URL and a page can contain many different frames by use of the <a href="#"><u>FRAMESET</u></a> tag. Each frame can be independent from the others and can be given a name for reference by other URLs. The <a href="#">FRAME tag defines a single frame in a frameset</a>.

• The first form of a frame is a FRAME document. It is formatted the same as a regular web document, replacing the BODY tags with FRAMESET tags. A FRAME document has no BODY and is used to supply the structure of the frames only. It also should contain the NOFRAMES tag for use by browsers which do not support the use of frames.

#### **Attributes**

- SRC specifies the frame's URL, like SRC="http://www.enhance/co.uk/enhance/"
- NAME loads your frame in a named window using alphanumeric characters or one of the special names preceded by an underscore:
- \_blank Always load this link into a new, unnamed window.
- \_self Always load this link over yourself.
- \_parent Always load this link over your parent. (becomes self if you have no parent).
- \_top Always load this link at the top level (a new screen). (becomes self if you are at the top).
- MARGINWIDTH specifies width of the frame margin
- MARGINHEIGHT specifies the height of the frame margin
- SCROLLING yes/no/auto to specify whether the window has scroll bars
- NORESIZE optional, when specified prevents the window from being resized by dragging the edges
- FRAMEBORDER yes/no Internet explorer only to control display of border
- FRAMESPACING ="value" Internet explorer only to specify extra space around frames giving a floating appearance

#### Limitations

Only supported by Netscape 2.0 and above and Internet Explorer 3.0 and above.

#### See also:

{button ,JI(`',`SUB\_FRAMESET')} Frameset {button ,JI(`',`SUB\_NOFRAMES')} Noframes

### Frameset

### Tags

< FRAMESET>, </FRAMESET>

#### Description

A frameset page defines the frame components of a frame based web page. The frameset is the controlling page and often contains the NOFRAMES element which gives the alternative display used by non frame capable browsers.

#### **Attributes**

Must contain either ROWS or COLUMNS but not both.

- Q ROWS Number of pixels to freeze for the height of the first frame specified, with an asterix/star designating all remaining space on the screen to be used for the second. Use this for horizontal frame layout.
- OCLUMNS Number of pixels to freeze for the width of first frame specified, with an asterix/star designating all remaining space on the screen to be used for the second. Use this for vertical frame layout.
- BORDER Width of border around frameset.
- FRAMEBORDER- ="YES" OR ="NO" to toggle frame border on or off.
- FRAMESPACING- Width/height of clear space between frames.

#### Example

{button ,PI(`',`DISPLAY\_VIEWFRAME')} View the text created by the above code.

#### See also:

{button ,JI(`',`SUB\_FRAME')} Frames {button ,JI(`',`SUB\_NOFRAMES')} No Frames

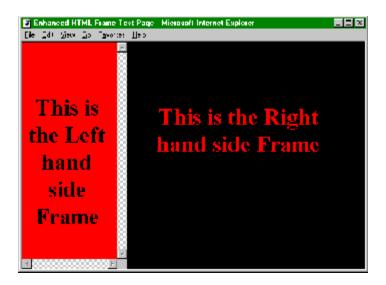

## Headings

Tags < H#>, </H#>, where # is a number from 1 to 6

#### Description

Defines Heading Text in styles from 1 to 6.

- <H1> Bold, extra large font, centred. Blank lines above and below.
- <H2> Bold, large font, flush-left. Blank lines above and below.
- <H3> Italic, large font, indented from the left margin. Blank lines above and below.
- <H4> Bold, normal font, indented more than H3. Blank line above and below.
- <H5> Italic, normal font, indented as H4. Blank line above.
- **<H6>** Bold, indented same as normal text, more than H5. Blank line above.

### Example

H1>Heading One</H1>
H2>Heading Two</H2>
H3>Heading Three
H3>Heading Four

<H5>Heading Five</H5>

<H6>Heading Six</H6>

Normal text resumes here.

{button ,PI(`',`DISPLAY\_VIEWHEADING')} View the text created by the above code.

# **Heading One**

## **Heading Two**

**Heading Three** 

**Heading Four** 

Heading Five

Heading Six

Normal text resumes here.

- F. This is the first optionG. This is the second optionH. This is the third option

### Head

Tags < HEAD>, </HEAD>

#### Description

General information about the document is stored in the head. It does not contain any text to be displayed. Must include

<u>≤TITLE></u> is required between the head tags. **Optionally includes:** 

Optional tags can be included in the head element. They provide important information to the browser.

Base address of HTML document to be specified Allows keyword searching of the document BASE -ISINDEX-LINK-Shows links between documents

META - Specifies information used by client/servers. NEXTID- Creates unique document identifier

### Example

<HEAD>

<TITLE>Beginner'sGuide to the Internet</TITLE>

</HEAD>

<BODY> The main text of the page goes here

</BODY>

## Horizontal rule

### Tags < HR>

#### Description

Draws a horizontal line the full width of the page.

#### **Attributes**

Netscape enhancements:

SIZE=number

Specifies thickness of the line.

WIDTH=number OR percent

Specifies a precise width for the rule. Can be entered in pixels or percentage of the document width.

ALIGN=LEFT OR RIGHT OR CENTER

Allows the rule to be positioned to the left, right or centred on the page.

NOSHADE

Draws a solid bar rather than a 3D shaded image.

### Example

<HR WIDTH=60% ALIGN=CENTER>

#### See also

{button ,JI(`',`TOPIC\_HORIZONTALRULE')} Horizontal rule wizard

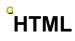

Tags < HTML>, </HTML>

Encloses the entire document to identify it as containing HTML. Only the <u>Document Identifier</u>should be outside (before) the <HTML> tags.

Example <!DOCTYPE HTML PUBLIC "-//IETF//DTD HTML//EN//3.0"> <HTML>

The whole page complete with text and links goes in here. It must contain the <HEAD> and <BODY> elements. </HTML>

## lmage

### Tags < IMG>

#### Description

Specifies an image (picture) to be included on the page. To put more than one line of text alongside a picture, use the  $\leq$ TABLE $\geq$  element, and see also the  $\leq$ FIG $\geq$  element.

#### **Attributes**

The following attributes are used:

ALIGN=TOP, MIDDLE OR BOTTOM
Aligns the TOP, MIDDLE or BOTTOM of the image with the adjacent text.

Netscape 1.1 adds the following enhancements to further improve text handling around images:

ALIGN=TEXTTOP - ensures that the top of the image is aligned with the highest character in the text, which is not always predictable with TOP.

ALIGN=ABSMIDDLE - ensures text is aligned with the vertical centre of the image.

ALIGN=BASELINE - aligns image with base line of the current text.

ALIGN=BOTTOM - see above. Left in for backwards compatibility.

ALIGN=ABSBOTTOM - aligns the bottom of the image with the bottom of the current line.

- ALT allows an Alternative Text Entry to be displayed in place of the image in the event that the specified image is not usable.
   If no ALT element is used then the browser will display its default image in its place.
   EXAMPLE: <IMG ALT = "A picture of a boat">
   BORDER sets the thickness of the border around the image.
   Set BORDER=0 to remove the border and thus improve display.
   This may not be such a good idea if you want to make the image clickable as it will not be obvious to the user.
- CLASS don't bother with this unless you are a true boffin
- HEIGHT sets the height in pixels for the image, allowing text to be place around the image before it is fully loaded. Without this the browser will not show text below a graphic until it has calculated the size of the image.
- HSPACE related to a horizontal BORDER except clickable images will not be highlighted in colour. See also VSPACE. Measured in pixels.
- LANG see CLASS
- MD see LANG.
- SRC Specifies the name of the image to be included (and path). This is a compulsory element.
- TARGET Links in any window can refer to another window by name using the TARGET attribute. When you click the link, the document you requested will appear in that named window. If the window is not already open, the browser will open and name a new window for you.
- UNITS This optional attribute specifies the units for the width and height attributes. It is one of: units=pixels (the default) or units=en (half the point size).
- USEMAP See Client Side Image Mapping.
- VSPACE see HSPACE
- WIDTH see HEIGHT
- XALTSRC If the browser supports it, this will display an image that uses the Johnson-Grace ART image compression standard. For more information than what follows see http://www.jqc.com.

#### **Examples**

To include an image in the same directory as the page:

<IMG SRC="enhance.gif">

To include an image in a specified directory on the same server:

<IMG SRC="/images/enhance.gif" BORDER=0 HEIGHT=70 WIDTH=90 ALT="enhance.gif is missing">

# Input

Tags < INPUT>

**Description**A tag used in FORMS which allows the user to enter information into a space in the form.

Example <FORM> <INPUT TYPE = SUBMIT> </FORM>

See also: {button ,JI(`',`SUB\_FORM')} Forms

## **Isindex**

## Tags < ISINDEX>

### Description

Used to specify the document as an index, allowing keyword searches. This is normally automatically generated by the server, which must have search engine facilities in order to work.

- ACTION filename. Specifies the gateway program to which the string in the text box should be passed.
   PROMPT "prompt text". Specifies a prompt to be used instead of the above.

<ISINDEX ACTION = "Search" PROMPT "What key words do you want to search for?">

# ltalic

## Tags < |>, </|>

### Description

All text between the tags will be shown in an italic font where available. Similar to the Emphasis <= M> tag.

### Example

All of the text typed here will appear in italics.

{button ,PI(`',`DISPLAY\_ITALIC')} View the text created by the above code.

All of the text typed here will appear in italics.

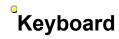

Tags < KBD>, </KBD>

**Description**Renders the text between the tags as mono-spaced font.

**Example**This is <KBD>monospaced font, a bit like a typewriter.</KBD>

{button ,PI(`',`DISPLAY\_KEYBOARD')} View the text created by the above code.

This is monospaced font, a bit like a typewriter.

## Line break

## Tags < BR>

### Description

Adds a line break without extra space between lines. Without the use of this tag all text will be displayed on the same line.

### Attributes

CLASS = type specifies to which class the element belongs.

CLEAR = NONE|LEFT|RIGHT|ALL

NONE Default.

LEFT The next text in the document is displayed below the image at the next full left margin.

RIGHT The next text in the document is displayed below the image at the next full right margin.

ALL The next text in the document is displayed below the image at the next full left and right margins.

### Example

This is my first line <BR>This is my second line<BR>and this is the third

will be displayed as:

This is my first line This is my second line and this is the third

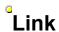

## Tags < LINK>

## Description

The Link element indicates a relationship between the document and some other object. A document may have any number of Link elements. The Link element is empty (does not have a closing element), but takes the same attributes as the <a href="#sq>Anchor"><u>A> Anchor</u></a> element.

## Attributes

The Link element is empty (does not have a closing element), but takes the same attributes as the <a>A></a> Anchor element.

## Example

<LINK href="http://www.enhance.co.uk/enhance/">

## List item

## Tags < LI>

**Description**Used with the Directory <DIR> tag to specify each separate item in a list.

# Example <DIR> <LI>Mike <LI>Jon </DIR>

## See also

{button ,PI(`',`SUB\_DIRECTORY')} Directory <DIR> Element

## Literal

## Tags < LIT>, </LIT>

## Description

The literal element is similar to the Preformatted element,  $\leq PRE \geq$ , but renders the text in a proportional font. Use it to copy text files where tab stops are required, as the  $\leq TAB \geq$  element applies within the Literal element.

Restrictions HTML 3 only.

Example <LIT> This is all

going to appear

just as it appears here

</LIT>

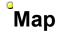

## Tags < MAP>

## Description

Names an image map so it can be referenced. Image map information can be stored within this element allowing client side image mapping. The following example shows a client-side image map.

## Attributes

• NAME = name Specifies a collection of hot spots for a client-side image map.

## Example

## See Also:

{button ,JI(`',`TOPIC\_IMAGEMAP')} Image Mapping

## Marquee

Tags < MARQUEE>, </MARQUEE>

**Description**Shows text as a scrolling message.

**Restrictions**Microsoft Internet Explorer only.

< MARQUEE>This message will scroll across the screen in Microsoft Internet Explorer, but will be static in Netscape.

## Menu list

Tags < MENU>, </MENU>

## Description

Similar to an <u>Unordered List</u>, but normally without bullets and more compact. Can be replaced with <UL PLAIN>

Example <MENU>

<LI>Apples <LI>Oranges </MENU>

## Hint:

Simplify the whole process with the <u>List Wizard</u>

See Also: {button ,JI(`',`SUB\_ORDEREDLIST')} Ordered List {button ,PI(`',`DISPLAY\_UL')} View the text created by the above code.

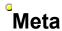

Tags < META>

### **Attributes**

HTTP-EQUIV - specifies the type of server response header, using CONTENT to specify the contents.

### Description

Used to specify specific information about the document and web site through the server's response headers. The most popular use is to allow a search tool to index the page by use of the Content element. Automatic reloading of the page or specifying an automatic link to another page can also be achieved. Meta elements are not visible on the web page.

### Example

<META HTTP-EQUIV="Keywords" CONTENT="Mountain railways, Switzerland, Swiss, Railway, Funicular, Rack and pinion"> would be a good way to indicate that your web page was about Swiss Mountain Railways. A search engine asked for "Swiss Railways" would almost certainly find this page.

## No break

Tags < NOBR>, </NOBR>

### Description

Used to ensure that blocks of text remain unbroken. To be used with caution. See also Word Break < WBR>.

## Limitations

Netscape only.

## Example

<NOBR>

This is a huge long sentence which I want you to read without it being split over several lines. </NOBR>

## Noframes

Tags < NOFRAMES>, </NOFRAMES>

### Description

Between the tags you can specify an alternative for browsers which can't handle frames. This element is normally shown below the FRAMESET definition so that older browsers, which will completely ignore all HTML between the FRAMESET tags, still display something. It is normal to display a URL to another page or a simplified version of the same page which would have been displayed in the main frame. Likewise, frame compatible browsers will not display any text shown between the NOFRAMES tags.

<NOFRAMES> <h1 ALIGN=CENTER>ALTERNATIVE TO THE FRAME ELEMENT</h1> If you can see this, your browser does not support the frame element. </NOFRAMES>

{button ,PI(`',`DISPLAY\_NOFRAMES')} View the web page created by the above code.

{button ,JI('', 'SUB\_FRAME')} Frames {button ,JI('', 'SUB\_FRAMESET')} Frameset

# ALTERNATIVE TO THE FRAME ELEMENT

If you can see this, your browser does not support the frame element.

## Option

## Tags < OPTION>

### Description

Three attributes can be given to this Forms Select element.

DISABLED

Proposed.

SELECTED

To show that this element is initially selected.

VALUE

The value returned if this option is chosen. Default is the content of the <OPTION> element.

The contents of the <OPTION> element is presented to the user to represent the option. It is used as a returned value if the VALUE attribute is not present.

### See also:

{button ,JI(`',`SUB\_FORMS')} Forms

## Ordered list

## Tags

< OL>, </OL>

### Description

Use the ordered list to display a list using numbered or lettered lines. The <LI> tag is used to define each separate line in the list.

### Attributes

- TYPE Allows the type of number or bullet letter to be specified. Possible entries include TYPE=A capital letters. A, B, C
  TYPE=a small letters. a, b, c
  TYPE=I large roman numerals. I, II, III
  TYPE=i small roman numerals. i, ii, iii
  TYPE=1 (default) numbers. 1, 2, 3
- START Changes the starting point for numbering or lettering to the numerical position specified,
   eg. TYPE=a START=3 starts numbering at c, then d etc.

### Example

<OL TYPE=A START=6> <LI>This is the first option <LI>This is the second option <LI>This is the third option </OL>

{button ,PI('', DISPLAY\_OL')} View the web page created by the above code.

### Hint

- Try the TYPE attribute in the <LI> element as well, where it will change the format of all subsequent list entries.
- Simplify the whole process with the <u>List Wizard</u>

### See Also:

{button ,JI('', 'SUB\_UNORDEREDLIST')} Unordered List

## <sup>°</sup>Paragraph

## Tags < P>,

< P>, (</P> added in HTML 2)

### Description

Used to separate blocks of text. All text between <P> tags will be compacted to remove any white space. Web browsers will only start a new paragraph if they find the <P> tag so use it to separate long blocks of text into paragraphs. The closing tag is not necessary as a second <P> tag can be used.

### **Enhancements**

HTML 3 is due to add the following attributes:

э П

To identify the paragraph.

ALIGN

Centre, left, right, justify.

NOWRAP

On to allow, or Off to prevent automatic word wrapping.

## Example 1

<P>

This paragraph will be displayed as one

continuous

sentence

despite the spaces in the text.

<P>

This will then follow as a second paragraph with a space in between.

## Example 2

<P ALIGN=CENTER>

This paragraph will be displayed centred.

<P>

And this won't.

## Person

## Tags < PERSON>, </PERSON>

**Description**This HTML3 element is used to denote a proper name. No specific formatting will be applied by current web browsers.

**Example**The Prime Minister of Britain in 1996 was <PERSON>John Major</PERSON>

## Pre-formatted text

## Tags < PRE>, </PRE>

## Description

All text between the tags will be shown in a fixed space font. Unlike standard HTML text, white space between characters will not be compacted.

Example <PRE>
This text will appear in a fixed space font formatted like a typewriter. The extra

spaces will be shown just as they are here.

## Range

## Tags < RANGE>

### Description

The RANGE element is used to mark a range of the document, for example for highlighting regions of the document matching some search criteria.

The FROM and UNTIL attributes refer to positions in the document. Use the SPOT element to specify these positions.

- ID The name of the range element.
   CLASS A character string used to subclass the range element.
   FROM The start of the marked range.
   UNTIL The end of the marked range.

### Example

<SPOT ID=spot01> ... <SPOT ID=spot02> <RANGE CLASS=Search FROM=spot01 UNTIL=spot02>

## Sample

Tags < SAMP>, </SAMP>

## Description

Designates sample output by use of a fixed pitch font, unless the font name is specified in a <FONT> element.

**Example**There are several web browsers available such as <SAMP>Microsoft Internet Browser</SAMP>

{button ,PI(`',`DISPLAY\_SAMPLE')} View the formatted text created by the above code.

There are several web browsers available such as Microsoft Internet Browser

## **Spot**

## Tags < SPOT>

## Description

Names a position within the document for use, for instance, in the  $\leq$ RANGE $\geq$  element.

- ID The name of the range element.
   CLASS A character string used to subclass the range element.
- FROM The start of the marked range.
   UNTIL The end of the marked range.

## Example

<SPOT ID=spot01> ... <SPOT ID=spot02>
<RANGE CLASS=Search FROM=spot01 UNTIL=spot02>

## Strikethrough

Tags < STRIKE>, </STRIKE> or < S>,

**Description**Displays the text with a line through, as if crossed out.

**Example** <STRIKE>This text looks like it has been deleted.</STRIKE>

{button ,PI(`',`DISPLAY\_STRIKETHROUGH')} View the formatted text created by the above code.

This text looks like it has been deleted.

## Strong

## Tags < STRONG>, </STRONG>

All text between the tags will be shown in a bold font. Similar to <u>SDLD</u> tag.

Example <STRONG>

All of the text typed here will appear bold. </STRONG> And this will not.

{button ,PI(`',`DISPLAY\_STRONG')} View the formatted text created by the above code.

All of the text typed here will appear bold. And this will not.

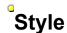

### Tags < STYLE>

### Description

This HTML3 element allows overriding of rendering by use of pre-set style statements. Use of this overrides all document defaults. A <STYLE> definition may apply to all or part of the current document, or you can create a Style Sheet and attach it to one or more pages of your web site. Both methods can be combined to allow a global style to be overridden for selected pages.

You can control the style of one element by entering style information within the element itself, or by using the <STYLE> element to specify for the whole document. The style element can contain a specification for most commonly used formatting elements such

```
Document body Use BODY { ..... } Heading Use H# { ...... } where # is the number of the Heading text.
0
0

    Links Use A { ...... }
    Paragraphs Use P { ...... }

Formatting is specified inside the curly brackets, and more than one kind of style information can be specified at the same time by
```

separating the styles with semicolons. For example:

BODY (font: 10pt Times; color: black; background: white;

margin-left: 1in; margin-right: 1in}

To use a separate style sheet, save it with the file extension css and use the LINK element to use this style in the current page. <LINK REL=STYLE TYPE="text/css" HREF="http://www.enhance.co.uk/enhancestyles.css"> It would appear to be more satisfactory to include a style statement on each page rather than using the above method.

### **Attributes**

```
TITLE = title - Specifies a title.
TYPE = MIME type - Specifies the file type.
```

### Example

```
<STYLE >
          BODY {background: white; color: black}
          H1 {font: 16pt Arial bold}
          P {font: 12pt Arial; text-indent: 0.5in}
          A {text-decoration: none; color: red}
</ STYLE>
```

## Subscript

## Tags < SUB>, </SUB>

## Description

Displays the enclosed text in a reduced size font if available on the user's system, and designates it as a subscript.

**Example**The formula for carbon dioxide is CO<SUB>2</SUB>

{button ,PI(`',`DISPLAY\_SUBSCRIPT')} View the formatted text created by the above code.

The formula for carbon dioxide is  ${\rm CO}_2$ 

## Superscript

Tags < SUP>, </SUP>

## Description

Displays the enclosed text in a reduced size font if available on the user's system, and designates it as a superscript.

**Example**The forecast is for temperatures as high as 32<SUP>o</SUP>C

{button ,PI(`',`DISPLAY\_SUPERSCRIPT')} View the formatted text created by the above code.

The forecast is for temperatures as high as 32°C

## Tab

## Tags < TAB>, </TAB>

## Description

The tab element can be used to precisely position text on a horizontal line. You need to set tab stops with unique names, comprising of an initial letter plus numbers, which can then be referenced by the tab tag.

## Attributes

- Allows you to define the tab stop, using a unique name comprising of a letter plus a series of numbers. Aligns text to the tab stop specified by the id. id to

## Example

Hello.<TAB id=t1> I want the text in the next line to<BR>
<TAB to=t1>the right of the first word in the top line.

## Table

Tags < TABLE>, </TABLE>

### Description

Adds a table to the document. Very useful for aligning blocks of text with pictures.

## Example <TABLE>

<TR COLSPAN=2><TD>Enhance Roadshow Calendar</TD></TR>
<TR><TD>January</TD><TD>Edinburgh</TD></TR>

<TR><TD>February</TD><TD>London</TD></TR></TR COLSPAN=2><TD>See you there</TD></TR>

</TABLE>

## See Also:

- Table CaptionTable Detail
- Table HeaderTable Row

{button ,PI(`',`DISPLAY\_TABLE')} View the text created by the above code.

Enhance Roadshow Calendar

January Edinburgh February London

See you there

## **Table Caption**

Tags < CAPTION>, </CAPTION>

### Description

Defines a Caption for a table. This element must appear within the <TABLE> tags, but not inside a <TR> tag or in a table cell. The Caption will be automatically centred.

## **Attributes**

ALIGN - controls whether the caption appears above or below the table, and can have the values top or bottom, defaulting to top. Microsoft Internet Explorer allows use of LEFT, RIGHT and CENTER.

VALIGN - Microsoft Internet Explorer allows use of the VALIGN attribute inside the <CAPTION> element. It specifies whether the caption text should be displayed at the TOP or BOTTOM of the table

## Example

<TR>

<TH>1</TH><TH>2</TH><TH>3</TH><TH>4</TH>

<TR>

<TD>Apples </TD><TD>Oranges</TD><TD>Bananas </TD><TD>Eggs</TD>

<CAPTION ALIGN=BOTTOM>Table 1</CAPTION>

{button ,PI('', DISPLAY\_TABLEROW')} View the text created by the above code.

## Table Data/detail

Tags < TD>, </TD>

### Description

Used within the Table Row <TR> tags to define cells, effectively enclosing each column entry.

## Example

<TH>1</TH><TH>2</TH><TH>3</TH><TH>4</TH>

</TR>

<TR>

<TD>Apples </TD><TD>Oranges</TD><TD>Bananas </TD><TD>Eggs</TD>

<CAPTION ALIGN=BOTTOM>Table 1</CAPTION>

{button ,PI(`',`DISPLAY\_TABLEROW')} View the text created by the above code.

## Table Header

## Tags < TH>, </TH>

### Description

Table Header is used in a table to display the title, or header. Identical to Table cells, except they are centred and displayed in bold.

### Attributes

Many of the common attributes can be included to Align and format the Table Header.

### Example

<TR>
<TH>1</TH><TH>2</TH><TH>3</TH><TH>4</TH>
</TR>
</TR>
<TR>
<TR>
<TD>Apples </TD><TD>Oranges</TD><TD>Bananas </TD><TD>Eggs</TD></TD></TD></TD></TD></TD>

<CAPTION ALIGN=BOTTOM>Table 1</CAPTION>

{button ,PI(`',`DISPLAY\_TABLEROW')} View the text created by the above code.

## Table Row

Tags < TR>, </TR>

### Description

Starts and ends a new table row. Columns within the row are separated by the <TD> Table Data tags.

## Example

<TR>

<TH>1</TH><TH>2</TH><TH>3</TH><TH>4</TH>

</TR>

<TR>

<TD>Apples </TD><TD>Oranges</TD><TD>Bananas </TD><TD>Eggs</TD>

<CAPTION ALIGN=BOTTOM>Table 1</CAPTION>

{button ,PI(`',`DISPLAY\_TABLEROW')} View the text created by the above code.

1 2 3 4
Apples Oranges Bananas Eggs
Table 1

### Title

### Tags < TITLE>, </TITLE>

### Description

Every HTML document should have a title. It will be shown as the window description in most browsers. Many internet search tools will reference your title so it should be a clear statement of the purpose of the page.

**Example** <TITLE>A Beginner's Guide to The Internet</TITLE>

{button ,PI(`',`DISPLAY\_TITLE')} View the title created by the above code in Netscape.

### Netscape - [A Beginner's Guide to The Internet]

<u>File Edit View Go Bookmarks Options Directory Window Help</u>

# Teletype

**Tags** < TT>, </TT>

#### Description

Displays the text enclosed within the TT tags as a fixed font, just like a typewriter or teletype.

**Example**<TT>This text should be shown in a fixed font just like a typewriter.</TT><BR>
And this is how it looks without this formatting.

{button ,PI(`',`DISPLAY\_TYPEWRITER')} View the text created by the above code.

This text should be shown in a fixed font just like a typewriter.

And this is how it looks without this formatting.

## Underline

**Tags** < U>, </U>

#### Description

Underlines the selected text. If you have selected an option in your web browser to underline links this may disable the Underline

**Example** <U>This is Underlined text</U> and this is not underlined.

{button ,PI(`',`DISPLAY\_UNDERLINE')} View the text created by the above code.

 $\underline{\text{This is Underlined text}}$  and this is not underlined.

## Unordered list

**Tags** < UL>, </UL>

#### Description

Used to define a list, each line in the list being designated by the <LI> List Item tag.

Example <UL> <LI>Apples <LI>Oranges </UL>

### Hint:

Simplify the whole process with the <u>List Wizard</u>

 $\label{eq:SeeAlso:button,JI(','SUB_ORDEREDLIST')} Subject on $$\operatorname{JI('','DISPLAY_UL')}$ View the text created by the above code.$ 

- Apples
- Oranges

# Variable

### Tags < VAR>, </VAR>

#### Description

The Variable element is used to logically denote a variable name, and is typically rendered in italic. The variables X and Y represent a point on the grid.

 $\label{eq:conditional} \textbf{Example} \\ \textbf{Specify the co-ordinates using variables $$<VAR>X</VAR>, $$<VAR>Y</VAR>$ and $$<VAR>Z</VAR>$.}$ 

{button ,PI(`',`DISPLAY\_VAR')} View the text created by the above code.

Specify the co-ordinates using variables x, y and z.

## Word break

Tags < WBR>

#### Description

Very rarely used, this element allows a word to be broken at a specific point. It can be used within the <a href="NOBR">NOBR</a> element to allow a line break where they would previously be prohibited.

**Limitations** Netscape only.

### Example

Enhance Soft<WBR>ware.

### <sup>®</sup>Macro Language

Enhanced HTML Pro has a built in macro language, which allows you to automate almost every procedure available from the menu bars. Once defined, your macro can be allocated to its own button, allowing your routine to be executed with one click. The macro language consists of a series of commands which are executed in segmence

language consists of a series of commands which are executed in sequence.

Commands are normally single words. Certain commands require a sub command which is designated by the curly bracket character. No spaces should be placed between the command and the bracket or the bracket and the following sub command.

### Example:

ALL}UPPER Changes all the HTML to upper case.

### Macro Language Index

Remark Property 1985

, ABOUT Show the about box

ALL All Text

**ANCHOR** Runs anchor dialog **APPEND** Append text

Ask for HTML details ASK BIG Enlarge selected text **BROWSER** View with browser **CLIPBOARD** xxxxxxxt

CLOSEALL Close all windows CLOSECURRENTPA Close current window

COLOURCODE Insert a colour code

COLTEXT Launch the colour text wizard

COMMAND XXXXXX COMMANDLINE xxxxxxxtext **CONVERT** XXXXXXXX

Copy highlighted text Run EHTML Credits COPY **CREDITS CURSOR** Select cursor type

**CUSTOM** XXXXXXX **CUSTOMTAGS** XXXXXXX

CUT Cut highlighted text DELETE Delete selected text DELETELINE Enlarge selected line

**DOCBAR** XXXXXXX **EDITTAG** XXXXXXX

Maximise EHTML Window Minimise EHTML Window **EHTMLMAX EHTMLMIN EHTMLNORM** Restore EHTML Window **EMAIL** Launch Mailto dialog

**EMBED** XXXXXXXXX **EMPTYCLIPBOARD** Clear Clipboard

FIND Find text in current document

FOLDER? Xxxxxxxx Goto line number **GOTOLINE** HELP Launch Help **HELPSEARCH** Search Help

**HOURGLASS** Display hourglass cursor

HTML XXXXXXXXX HTMLHELP XXXXXXXXX **IMPORT** Import text file **LCASETEXT** Change to lower case Load Setup LOADSETUP

**MESSAGE** Display Message Box **NEWPAD** Create new blank page

**NEXTLINE** XXXXXXX OPEN Open file

**OPTIONS** Display options dialog **PASTE** Paste copied text

**PLAINTEXT** XXXXXXXX **POPUP** XXXXXXXX **PRINT** Print Print **PRINTERSETUP** Printer Setup QUIT <u>Quit</u>

**REGNOW** Register Enhanced HTML REMOVEHTML Remove HTML from selected text

SAVEALL Save all documents SAVECURRENTPAD Save current document **SAVECURRENTPAD** Save all documentst

AS

SAVESETUP Save current setup SELECTALL Select all text

SIDEBAR Toggle sidebar SORT Sort selected lines STATS Display stats SURROUND XXXXXXXXX Insert date & time TIMEDATE Display tips window
Toggle toolbar
Toggle all toolbars **TIPS TOOLBAR TOOLBARS TYPE** XXXXXXXX

Change selected tex to uppercase Undo last action UCASETEXT

UNDO URLMANAGER Launch URL Manager

USEHELP XXXXXXXXX VERSION <u>Version</u>

Change text to wavy display WAVETEXT

WINDOWARRANGEI Arrange Icons

CONS

<u>Cascade all document windowst</u> <u>Maximise current document</u> WINDOWCASCADE WINDOWMAX Minimise current document WINDOWMIN WINDOWNORMAL Restore current document WINDOWTILE Tile all document windows

WIZARD Start a Wizard

# Special Characters

Some characters such as accented letters do not have a direct keyboard key for entry. ASCII codes may be used to insert certain special characters, however the HTML specification allows these characters to be entered by name, as laid down in the following list. Using these names will prevent problems with certain web sites which may try to interpret the special character as a SGML code rather than just displaying it. These names must always be entered preceded with an ampersand and followed by a semi-

| NAME<br>It<br>gt<br>amp<br>quot                                                                                                    | SYNTAX<br><<br>><br>&<br>"                                                                                | DESCRIPTION Less than sign Greater than sign Ampersand Double quote sign                                                                                                    |
|----------------------------------------------------------------------------------------------------|----------------------------------------------------------------------------------------------------|----------------------------------------------------------------------------------------------------|
| Aacute Agrave Acirc Atilde Aring Auml AElig Ccedil Eacute Egrave Ecirc Euml Iacute Igrave Icirc Iuml ETH Ntilde Oacute Ograve Ocirc Otilde Ouml Oslash Uacute Ugrave Ucirc Uuml Szlig | Á À Â Â Ã Å Ä Æ Ç É È Ê &Luml ĺ Ì Î &Juml Ð Ñ Ó Ò Ô Õ Ö Ø Ú Ù Û Ü &STH &STH &STH &STH &STH &STH &STH &STH | Capital A, acute accent Capital A, grave accent Capital A, circumflex accent Capital A, tilde Capital A, ting Capital A, dieresis or umlaut mark Capital AE diphthong (ligature) Capital C, cedilla Capital E, acute accent Capital E, grave accent Capital E, circumflex accent Capital E, circumflex accent Capital I, grave accent Capital I, acute accent Capital I, grave accent Capital I, circumflex accent Capital I, dieresis or umlaut mark Capital I, dieresis or umlaut mark Capital I, dieresis or umlaut mark Capital I, dieresis or umlaut mark Capital O, acute accent Capital O, grave accent Capital O, circumflex accent Capital O, circumflex accent Capital O, dieresis or umlaut mark Capital O, dieresis or umlaut mark Capital U, grave accent Capital U, grave accent Capital U, grave accent Capital U, circumflex accent Capital U, circumflex accent Capital U, circumflex accent Capital U, dieresis or umlaut mark; Capital THORN, Icelandic Small sharp s, German (sz ligature) |
| aacute agrave acirc atilde aring auml aelig ccedil eacute egrave ecirc euml iacute igrave iciruml eth ntilde oacute ograve ocirc otilde                                               | á à â ã å ä æ ç é è ê ë í ì î ï ð ñ ó ò ˆ õ                                                               | Small a, acute accent Small a, grave accent Small a, circumflex accent Small a, tilde Small a, tilde Small a, dieresis or umlaut mark Small ae diphthong (ligature) Small c, cedilla Small e, acute accent Small e, grave accent Small e, circumflex accent Small e, circumflex accent Small i, acute accent Small i, grave accent Small i, dieresis or umlaut mark Small i, grave accent Small i, dieresis or umlaut mark Small i, dieresis or umlaut mark Small i, dieresis or umlaut mark Small i, dieresis or umlaut mark Small o, circumflex accent Small o, acute accent Small o, grave accent Small o, circumflex accent Small o, circumflex accent Small o, circumflex accent                                                                                                    |

```
&ouml
                       Small o, dieresis or umlaut mark
ouml
           &oslash
                       Small o, slash
oslash
           &uacute
                       Small u, acute accent
uacute
           &ugrave
                       Small u, grave accent
ugrave
ucirc
           &ucirc
                       Small u, circumflex accent
                       Small u, dieresis or umlaut mark
           &uuml
uuml
yacute
           &yacute
                       Small y, acute accent
                       Small thorn, Icelandic
thorn
           &thorn
           &yuml
                       Small y, dieresis or umlaut mark
yuml
reg
           &reg
                       Registered trademark
                       Copyright
           &copy
copy
trade
           &trade
                       trademark
```

### **Image Mapping**

As an alternative to clicking a text link to jump to another location, Image Mapping allows you to click on different areas, "Hot Spots", of the same graphic. The information about the Hot Spots including the destination URL can be held on the server or in the document. Use the ISMAP attribute to specify that the graphic is a clickable map as in the following example:

A HREF="mymap.map"><IMG SRC="Clickable.gif" ISMAP></A>

In this example the hot spot information is stored in a text file mymap.map stored on the same server as the web page itself. This method of mapping is therefore known as *server side image mapping*, and until recent developments in browsers, this was the only method.

#### **Client Side Image Mapping**

Is now possible due to the inclusion of the <a href="MAP">MAP</a>> element which allows the information to be stored in the document rather then referring to an external file.

In the following example clicking on the left half of the image map.gif will jump to jumptopage1.htm and clicking on the right will jump to jumptopage2.htm

If two shapes overlap the first reference will be used. Segments of the image which are not referenced in the MAP element will not respond when clicked. The AREA element will allow other shapes too.

#### See also

 $\{button ,JI(`',`SUB_MAP')\}\ The < MAP> element.$ 

### About macro

### **ABOUT**

Displays the "About Enhanced HTML" Dialog Box.

### Parameter Description

This macro does not take any parameters.

### Comments

Equivalent to choosing About from the Help menu.

### Example

The following macro displays the Help About box.

**ABOUT** 

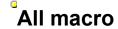

### ALL}FORMAT

Selects all text in the active document and changes the HTML to either upper or lower case.

| Parameter Description |       |                                      |
|-----------------------|-------|--------------------------------------|
| FORMAT                | LOWER | Changes all HTML tags to lower case. |
|                       | UPPER | Changes all HTML tags to upper case. |

#### Comments

When this macro is run you will be asked whether to change the default HTML tag format to upper or lower case. Equivalent to selecting Uppercase or Lowercase from the All of Document tab on the Tools menu.

### Example

The following macro changes all HTML tags in the active document to upper case.

### ALL}UPPER

### Anchor macro

### **ANCHOR**

Runs the Insert Anchor Dialog box.

### Parameter Description

This macro does not take any parameters.

### Comments

Ensure the command name contains a question mark at the end.

### Example

The following macro opens the Insert Anchor Dialog box.

ANCHOR?

# Append macro

### APPEND

Appends selected text to the clipboard.

| Parameter | Description |
|-----------|-------------|
|-----------|-------------|

This macro does not take any parameters.

### Ask macro

### ASK}TAG

Launches a dialog box specified by the TAG parameter.

| Parameter | Description                           |  |
|-----------|---------------------------------------|--|
| TAG       | BASE Launches the Base URL Dialog Box |  |

### Comments

Launches dialog boxes for simple data input.

### Example

The following macro displays the BASE URL dialog box.

ASK}BASE

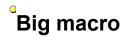

### BIG}CHAR

Increases the font size by approximately three points.

| Parameter | Description |                                                                    |
|-----------|-------------|--------------------------------------------------------------------|
| CHAR      | FIRST       | Increases the font size of the first letter of the selected text . |
|           | ALL         | Increases the font size of all the selected text                   |

### Comments

A simple way to emphasise text.

#### Example

The following macro increases the first letter of the selected text.

BIG}FIRST

## Browser macro

### **BROWSER**

SORRY - NO DETAILS FOR THIS COMMAND

### Parameter Description

This macro does not take any parameters.

### Comments

Comments here.

### Example

The following macro.

**BROWSER** 

# Clipboard macro

### CLIPBOARD

SORRY - NO DETAILS FOR THIS COMMAND

### Parameter Description

This macro does not take any parameters.

### Comments

Comments here.

### Example

The following macro.

## Closeall macro

### CLOSEALL

SORRY - NO DETAILS FOR THIS COMMAND

### Parameter Description

This macro does not take any parameters.

### Comments

Comments here.

### Example

The following macro.

### <sup>°</sup>Closecurrentpad macro

### CLOSECURRENTPAD

SORRY - NO DETAILS FOR THIS COMMAND

### Parameter Description

This macro does not take any parameters.

### Comments

Comments here.

### Example

The following macro.

## **Colourcode macro**

### COLOURCODE

SORRY - NO DETAILS FOR THIS COMMAND

### Parameter Description

This macro does not take any parameters.

### Comments

Comments here.

### Example

The following macro.

## **Coltext macro**

### COLTEXT

SORRY - NO DETAILS FOR THIS COMMAND

### Parameter Description

This macro does not take any parameters.

### Comments

Comments here.

### Example

The following macro.

# <sup>°</sup>Command macro

### COMMAND

SORRY - NO DETAILS FOR THIS COMMAND

### Parameter Description

This macro does not take any parameters.

### Comments

Comments here.

### Example

The following macro.

# <sup>°</sup>Commandline macro

### COMMANDLINE

SORRY - NO DETAILS FOR THIS COMMAND

### Parameter Description

This macro does not take any parameters.

### Comments

Comments here.

### Example

The following macro.

## **Convert macro**

### CONVERT

SORRY - NO DETAILS FOR THIS COMMAND

### Parameter Description

This macro does not take any parameters.

### Comments

Comments here.

### Example

The following macro.

# Copy macro

### COPY

SORRY - NO DETAILS FOR THIS COMMAND

### Parameter Description

This macro does not take any parameters.

### Comments

Comments here.

### Example

The following macro.

## **Credits macro**

### **CREDITS**

Displays the EHTML Credits dialog.

### Parameter Description

This macro does not take any parameters.

### Comments

Shows information about the program.

### Example

The following macro displays the About Enhanced HTML Dialog.

**CREDITS** 

### Cursor macro

### CURSOR

SORRY - NO DETAILS FOR THIS COMMAND

### Parameter Description

This macro does not take any parameters.

### Comments

Comments here.

### Example

The following macro.

### Custom macro

### CUSTOM

SORRY - NO DETAILS FOR THIS COMMAND

### Parameter Description

This macro does not take any parameters.

### Comments

Comments here.

### Example

The following macro.

### Customtags macro

### CUSTOMTAGS

SORRY - NO DETAILS FOR THIS COMMAND

### Parameter Description

This macro does not take any parameters.

### Comments

Comments here.

### Example

The following macro.

## Cut macro

CUT

Cuts the selected text to the clipboard.

### Parameter Description

This macro does not take any parameters.

### Comments

Use in conjunction with Paste.

### Example

The following macro cuts the selected text.

CUT

## Delete macro

### DELETE

Deletes the selected text.

### Parameter Description

This macro does not take any parameters.

### Comments

Deletes selected text.

### Example

The following macro deletes the selected text.

DELETE

## Deleteline macro

### DELETELINE

Deletes the current line of text.

### Parameter Description

This macro does not take any parameters.

### Comments

Deletes the current line.

### Example

The following macro deletes the current line.

**DELETELINE** 

## Docbar macro

### DOCBAR

SORRY - NO DETAILS FOR THIS COMMAND

### Parameter Description

This macro does not take any parameters.

### Comments

Comments here.

### Example

The following macro.

## <sup>e</sup>Edittag macro

### **EDITTAG**

SORRY - NO DETAILS FOR THIS COMMAND

### Parameter Description

This macro does not take any parameters.

### Comments

Comments here.

### Example

The following macro.

### Ehtmlmax macro

### **EHTMLMAX**

Maximises the program window.

### Parameter Description

This macro does not take any parameters.

### Comments

Equivalent to clicking the Window Maximise button or choosing Window Maximise from the Window Menu. See also EHTMLMIN and EHTMLNORM.

### Example

The following macro maximises the program window.

**EHTMLMAX** 

### Ehtmlmin macro

### **EHTMLMIN**

Minimises the program window.

### Parameter Description

This macro does not take any parameters.

### Comments

Equivalent to clicking the Window Minimise button or choosing Window Minimise from the Window Menu. See also EHTMLMAX and EHTMLNORM.

### Example

The following macro minimises the program window.

**EHTMLMIN** 

### Ehtmlnorm macro

### **EHTMLNORM**

Restores the program window size.

### Parameter Description

This macro does not take any parameters.

### Comments

Equivalent to clicking the Window Restore button or choosing Window Restore from the Window Menu. See also EHTMLMAX and EHTMLMIN.

### Example

The following macro restores the program window.

WINDOWNORM

## Email macro

### **EMAIL**

SORRY - NO DETAILS FOR THIS COMMAND

### Parameter Description

This macro does not take any parameters.

### Comments

Comments here.

### Example

The following macro.

## Embed macro

### **EMBED**

SORRY - NO DETAILS FOR THIS COMMAND

### Parameter Description

This macro does not take any parameters.

### Comments

Comments here.

### Example

The following macro.

# Emptyclipboard macro

### **EMPTYCLIPBOARD**

Clears the windows clipboard.

### Parameter Description

This macro does not take any parameters.

### Comments

Use in conjunction with COPYTOCLIPBOARD Macro.

### Example

The following macro.

**EMPTYCLIPBOARD** 

## Find macro

### FIND

Launches the Find dialog to search the current document.

### Parameter Description

This macro does not take any parameters.

### Comments

Search current document..

### Example

The following macro launches the Find dialog.  $\label{eq:FIND} {\sf FIND}$ 

## Folder macro

### FOLDER

SORRY - NO DETAILS FOR THIS COMMAND

### Parameter Description

This macro does not take any parameters.

### Comments

Comments here.

### Example

The following macro.

### Gotoline macro

### GOTOLINE(number)

Jumps to selected line in current document.

Parameter Description

Number Line number to jump to.

### Comments

Navigates within current document.

### Example

The following macro goes to line 100. **GOTOLINE(100)** 

## Help macro

HELP

SORRY - NO DETAILS FOR THIS COMMAND

### Parameter Description

This macro does not take any parameters.

### Comments

Comments here.

### Example

The following macro.

## Helpsearch macro

### HELPSEARCH

SORRY - NO DETAILS FOR THIS COMMAND

### Parameter Description

This macro does not take any parameters.

### Comments

Comments here.

### Example

The following macro.

## Hourglass macro

### HOURGLASS

SORRY - NO DETAILS FOR THIS COMMAND

### Parameter Description

This macro does not take any parameters.

### Comments

Comments here.

### Example

The following macro.

## Html macro

### HTML

SORRY - NO DETAILS FOR THIS COMMAND

### Parameter Description

This macro does not take any parameters.

### Comments

Comments here.

### Example

The following macro.

# Htmlhelp macro

### HTMLHELP

SORRY - NO DETAILS FOR THIS COMMAND

### Parameter Description

This macro does not take any parameters.

### Comments

Comments here.

### Example

The following macro.

# Import macro

### IMPORT

SORRY - NO DETAILS FOR THIS COMMAND

### Parameter Description

This macro does not take any parameters.

### Comments

Comments here.

### Example

The following macro.

## Lcasetext macro

### **LCASETEXT**

SORRY - NO DETAILS FOR THIS COMMAND

### Parameter Description

This macro does not take any parameters.

### Comments

Comments here.

### Example

The following macro.

# Loadsetup macro

### LOADSETUP

SORRY - NO DETAILS FOR THIS COMMAND

### Parameter Description

This macro does not take any parameters.

### Comments

Comments here.

### Example

The following macro.

# Message macro

### MESSAGE

SORRY - NO DETAILS FOR THIS COMMAND

### Parameter Description

This macro does not take any parameters.

### Comments

Comments here.

### Example

The following macro.

## Newpad macro

### NEWPAD

SORRY - NO DETAILS FOR THIS COMMAND

### Parameter Description

This macro does not take any parameters.

### Comments

Comments here.

### Example

The following macro.

## Nextline macro

### NEXTLINE

SORRY - NO DETAILS FOR THIS COMMAND

### Parameter Description

This macro does not take any parameters.

### Comments

Comments here.

### Example

The following macro.

# Open macro

### OPEN

SORRY - NO DETAILS FOR THIS COMMAND

### Parameter Description

This macro does not take any parameters.

### Comments

Comments here.

### Example

The following macro.

# Options macro

### OPTIONS

SORRY - NO DETAILS FOR THIS COMMAND

### Parameter Description

This macro does not take any parameters.

### Comments

Comments here.

### Example

The following macro.

## Paste macro

### **PASTE**

Pastes copied or cut text from clipboard.

### Parameter Description

This macro does not take any parameters.

### Comments

Use in conjunction with copy or cut.

### Example

The following macro pastes the contents of the clipboard to the cursor position.

**PASTE** 

## Plaintext macro

### **PLAINTEXT**

SORRY - NO DETAILS FOR THIS COMMAND

### Parameter Description

This macro does not take any parameters.

### Comments

Comments here.

### Example

The following macro.

# Popup macro

### POPUP

SORRY - NO DETAILS FOR THIS COMMAND

### Parameter Description

This macro does not take any parameters.

### Comments

Comments here.

### Example

The following macro.

## Print macro

### PRINT

SORRY - NO DETAILS FOR THIS COMMAND

### Parameter Description

This macro does not take any parameters.

### Comments

Comments here.

### Example

The following macro.

# Printersetup macro

### PRINTERSETUP

SORRY - NO DETAILS FOR THIS COMMAND

### Parameter Description

This macro does not take any parameters.

### Comments

Comments here.

### Example

The following macro.

## Quit macro

### QUIT

SORRY - NO DETAILS FOR THIS COMMAND

### Parameter Description

This macro does not take any parameters.

### Comments

Comments here.

### Example

The following macro.

# Regnow macro

### REGNOW

SORRY - NO DETAILS FOR THIS COMMAND

### Parameter Description

This macro does not take any parameters.

### Comments

Comments here.

### Example

The following macro.

### Remark macro

### ; (the semi colon)

Ignores any characters following the macro.

### Parameter Description

This macro does not take any parameters.

### Comments

Placing a semi colon at the start of the Macro line ignores any characters following the macro. A comment can be added to make the macro structure easy to understand.

#### Example

The following macro inserts a comment into a macro sequence.

; Start of the main section.

### Hint:

Use the comment command to temporarily cancel a line from the macro, particularly when problem solving.

# Removehtml macro

#### REMOVEHTML

Removes all HTML from highlighted text.

#### Parameter Description

This macro does not take any parameters.

#### Comments

Use with care. Removes all HTML and leaves a plain text page.

#### Example

The following macro removes all HTML from selected text.  $\mbox{REMOVEHTML} \label{eq:REMOVEHTML}$ 

### Saveall macro

#### SAVEALL

SORRY - NO DETAILS FOR THIS COMMAND

#### Parameter Description

This macro does not take any parameters.

#### Comments

Comments here.

#### Example

The following macro.

# Savecurrentpad macro

#### SAVECURRENTPAD

SORRY - NO DETAILS FOR THIS COMMAND

#### Parameter Description

This macro does not take any parameters.

#### Comments

Comments here.

#### Example

The following macro.

# Savecurrentpads macro

#### SAVECURRENTPADS

SORRY - NO DETAILS FOR THIS COMMAND

#### Parameter Description

This macro does not take any parameters.

#### Comments

Comments here.

#### Example

The following macro.

# Savesetup macro

#### SAVESETUP

SORRY - NO DETAILS FOR THIS COMMAND

#### Parameter Description

This macro does not take any parameters.

#### Comments

Comments here.

#### Example

The following macro.
MACRO HERE

### Selectall macro

#### SELECTALL

SORRY - NO DETAILS FOR THIS COMMAND

#### Parameter Description

This macro does not take any parameters.

#### Comments

Comments here.

#### Example

The following macro.

### Sidebar macro

#### SIDEBAR

SORRY - NO DETAILS FOR THIS COMMAND

#### Parameter Description

This macro does not take any parameters.

#### Comments

Comments here.

#### Example

The following macro.

### Sort macro

#### SORT

SORRY - NO DETAILS FOR THIS COMMAND

#### Parameter Description

This macro does not take any parameters.

#### Comments

Comments here.

#### Example

The following macro.

### Stats macro

#### STATS

SORRY - NO DETAILS FOR THIS COMMAND

#### Parameter Description

This macro does not take any parameters.

#### Comments

Comments here.

#### Example

The following macro.

### Surround macro

#### SURROUND

SORRY - NO DETAILS FOR THIS COMMAND

#### Parameter Description

This macro does not take any parameters.

#### Comments

Comments here.

#### Example

The following macro.

# Timedate macro

#### TIMEDATE

SORRY - NO DETAILS FOR THIS COMMAND

#### Parameter Description

This macro does not take any parameters.

#### Comments

Comments here.

#### Example

The following macro.

# Tips macro

TIPS

SORRY - NO DETAILS FOR THIS COMMAND

#### Parameter Description

This macro does not take any parameters.

#### Comments

Comments here.

#### Example

The following macro.

### Toolbar macro

#### TOOLBAR

SORRY - NO DETAILS FOR THIS COMMAND

#### Parameter Description

This macro does not take any parameters.

#### Comments

Comments here.

#### Example

The following macro.

# Toolbars macro

### **TOOLBARS**

SORRY - NO DETAILS FOR THIS COMMAND

#### Parameter Description

This macro does not take any parameters.

#### Comments

Comments here.

#### Example

The following macro.

# Type macro

TYPE

SORRY - NO DETAILS FOR THIS COMMAND

#### Parameter Description

This macro does not take any parameters.

#### Comments

Comments here.

#### Example

The following macro.

### **Ucasetext macro**

#### **UCASETEXT**

SORRY - NO DETAILS FOR THIS COMMAND

#### Parameter Description

This macro does not take any parameters.

#### Comments

Comments here.

#### Example

The following macro.

### Undo macro

#### UNDO

SORRY - NO DETAILS FOR THIS COMMAND

#### Parameter Description

This macro does not take any parameters.

#### Comments

Comments here.

#### Example

The following macro.

# <sup>°</sup>Urlmanager macro

#### URLMANAGER

SORRY - NO DETAILS FOR THIS COMMAND

#### Parameter Description

This macro does not take any parameters.

#### Comments

Comments here.

#### Example

The following macro.

# Usehelp macro

#### USEHELP

SORRY - NO DETAILS FOR THIS COMMAND

#### Parameter Description

This macro does not take any parameters.

#### Comments

Comments here.

#### Example

The following macro.

## Version macro

#### **VERSION**

Inserts the current Version of Enhance HTML Pro into your document.

#### Parameter Description

This macro does not take any parameters.

#### Comments

Allows you to quickly enter a text string containing the current program version. Equivalent to selecting Version from the Special tab on the Insert menu.

#### Example

The following macro inserts the current version of Enhanced HTML Pro Editor into your document.

**VERSION** 

# Wavetext macro

### WAVETEXT

SORRY - NO DETAILS FOR THIS COMMAND

#### Parameter Description

This macro does not take any parameters.

#### Comments

Comments here.

#### Example

The following macro.

# Windowarrange macro

#### WINDOWARRANGE

SORRY - NO DETAILS FOR THIS COMMAND

#### Parameter Description

This macro does not take any parameters.

#### Comments

Comments here.

#### Example

The following macro.

# Windowcascade macro

#### WINDOWCASCADE

SORRY - NO DETAILS FOR THIS COMMAND

#### Parameter Description

This macro does not take any parameters.

#### Comments

Comments here.

#### Example

The following macro.

# Windowmax macro

#### WINDOWMAX

SORRY - NO DETAILS FOR THIS COMMAND

#### Parameter Description

This macro does not take any parameters.

#### Comments

Comments here.

#### Example

The following macro.

# Windowmin macro

#### WINDOWMIN

SORRY - NO DETAILS FOR THIS COMMAND

#### Parameter Description

This macro does not take any parameters.

#### Comments

Comments here.

#### Example

The following macro.

# Windownorm macro

#### WINDOWNORM

SORRY - NO DETAILS FOR THIS COMMAND

#### Parameter Description

This macro does not take any parameters.

#### Comments

Comments here.

#### Example

The following macro.

# Windowtile macro

#### WINDOWTILE

SORRY - NO DETAILS FOR THIS COMMAND

#### Parameter Description

This macro does not take any parameters.

#### Comments

Comments here.

#### Example

The following macro.

## Wizard macro

### WIZARD}SELECT

Inserts the current Version of Enhance HTML Pro into your document.

| Parameter | Description                |
|-----------|----------------------------|
| SELECT    | Selects the Wizard to run. |
|           | FONT                       |
|           | URL                        |
|           | HOME                       |
|           | LIST                       |
|           | RULE                       |
|           | BGSOUND                    |
|           | MARQUEE                    |
|           | IMAGE                      |
|           | LINK                       |
|           | DOCUMENT                   |
|           | TABLE                      |
|           | FORM                       |

#### Comments

Launches a Wizard to assist with easy web page construction. Equivalent to selecting from the Wizards menu.

#### Example

The following macro launches the home page wizard.

WIZARD}HOME

### HTML Standards

HTML was invented by Tim Berners-Lee while at CERN. He is now director of the W3 Consortium. HTML Standards are in a state of constant change. The latest news and additional help can be found at the following site.

The World Wide Web (W3) Consortium

http://www.w3.org/pub/WWW/
http://www.w3.org/pub/WWW/MarkUp/

HTML Reference Title Page

A Beginner's Guide to HTML http://www.ncsa.uiuc.edu/demoweb/html-primer.html

### Wizards

Wizards guide you through step by step to ensure perfect results, even for the beginner.

#### HTML

Hypertext Markup Language - the basis for writing web pages.

### You must be joking!

Its only a demo... you didn't really expect this to work did you?

**CERN**European Laboratory for Particle Physics, located near Geneva in Switzerland and France. CERN is the birthplace of the World Wide Web.

### DTD

Previews the HTML code before it is inserted in the document.

### DTD

Document Type Definitions. A definitive specification of HTML.

**RGB**Red - Green - Blue : specifies a colour using a hexadecimal red, green, blue triplet of the form #000000 to #FFFFFF.

How to determine which value to use.

#### **RGB Colours**

To Determine the RGB values of a colour use the colour code constructor.

From the Insert menu choose Colour Code. Pressing Ctrl-E is a shortcut, as is clicking the colour code button the toolbar.

#### SGML

SGML - Standard Generalised Markup Language. <u>HTML</u> is a SGML.

#### FTP

FTP - File Transfer Protocol. An internet standard for the transmission of a file from one computer to another.

#### Search tools